# Guía del usuario Dell E1715S

N.º de modelo: E1715S Modelo normativo: E1715Sc

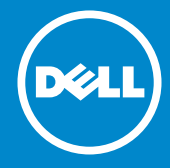

- NOTA: Una NOTA indica información importante que le ayuda a  $\mathscr U$ utilizar mejor el monitor.
- PRECAUCIÓN: una PRECAUCIÓN indica un daño potencial en el  $\triangle$ hardware o una pérdida de datos si no se siguen las instrucciones.
- ADVERTENCIA: una ADVERTENCIA indica que se pueden producir  $\wedge$ daños materiales o personales o, incluso, la muerte.

#### © 2015–2020 Dell Inc. Reservados todos los derechos.

La información contenida en este documento está sujeta a cambio sin previo aviso. Queda terminantemente prohibida la reproducción de estos materiales de cualquier forma sin el consentimiento por escrito de Dell Inc.

Marcas comerciales utilizadas en este texto: *Dell* y el logotipo *DELL* son marcas comerciales de Dell Inc.; Microsoft y Windows son marcas registradas o marcas comerciales de Microsoft Corporation en Estados Unidos y/o en otros países.

Otras marcas comerciales y nombres de marcas pueden usarse en este documento para referirse a entidades que reclaman las marcas y los nombres o sus productos. Dell Inc. rechaza cualquier interés de propiedad de las marcas comerciales y nombres de marcas distintas a las suyas.

2020 – 1 Rev. A07

# Contenido

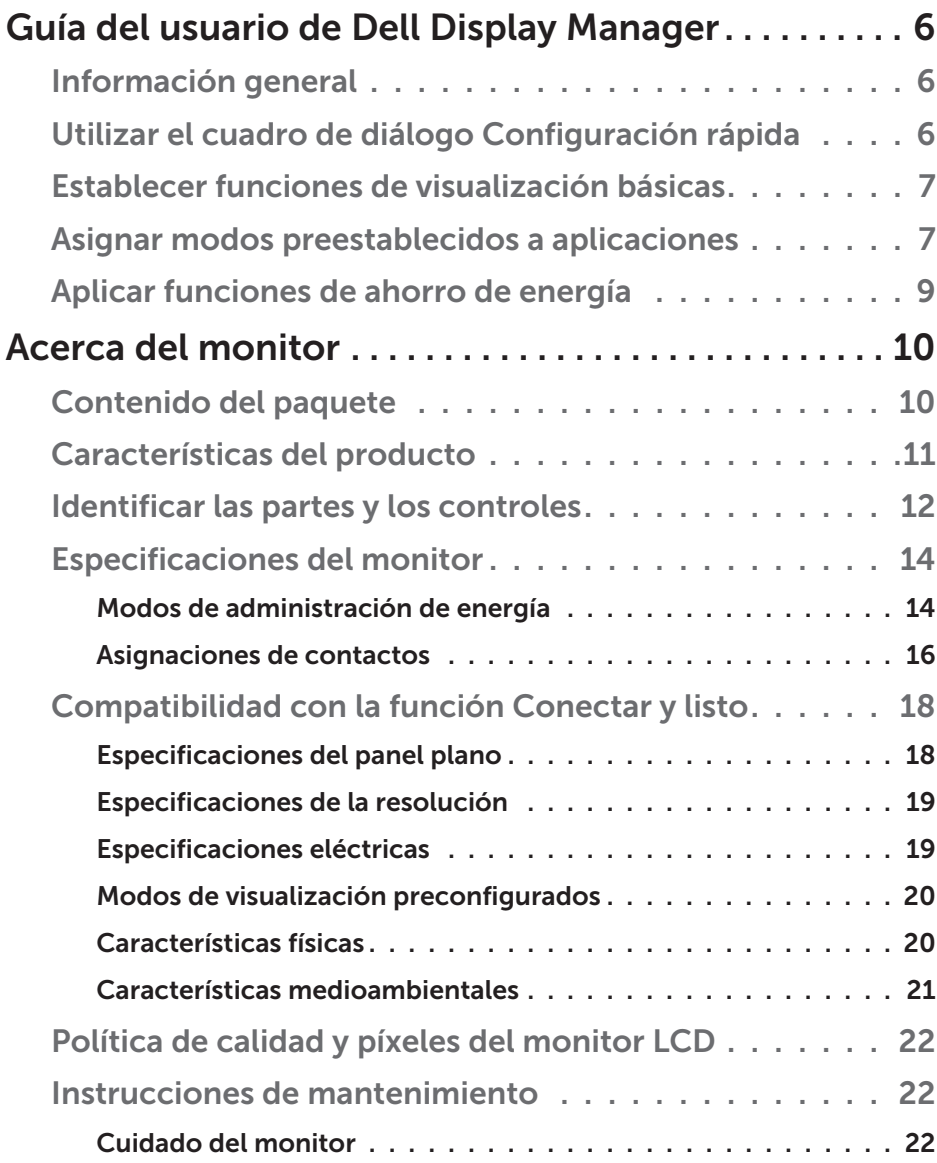

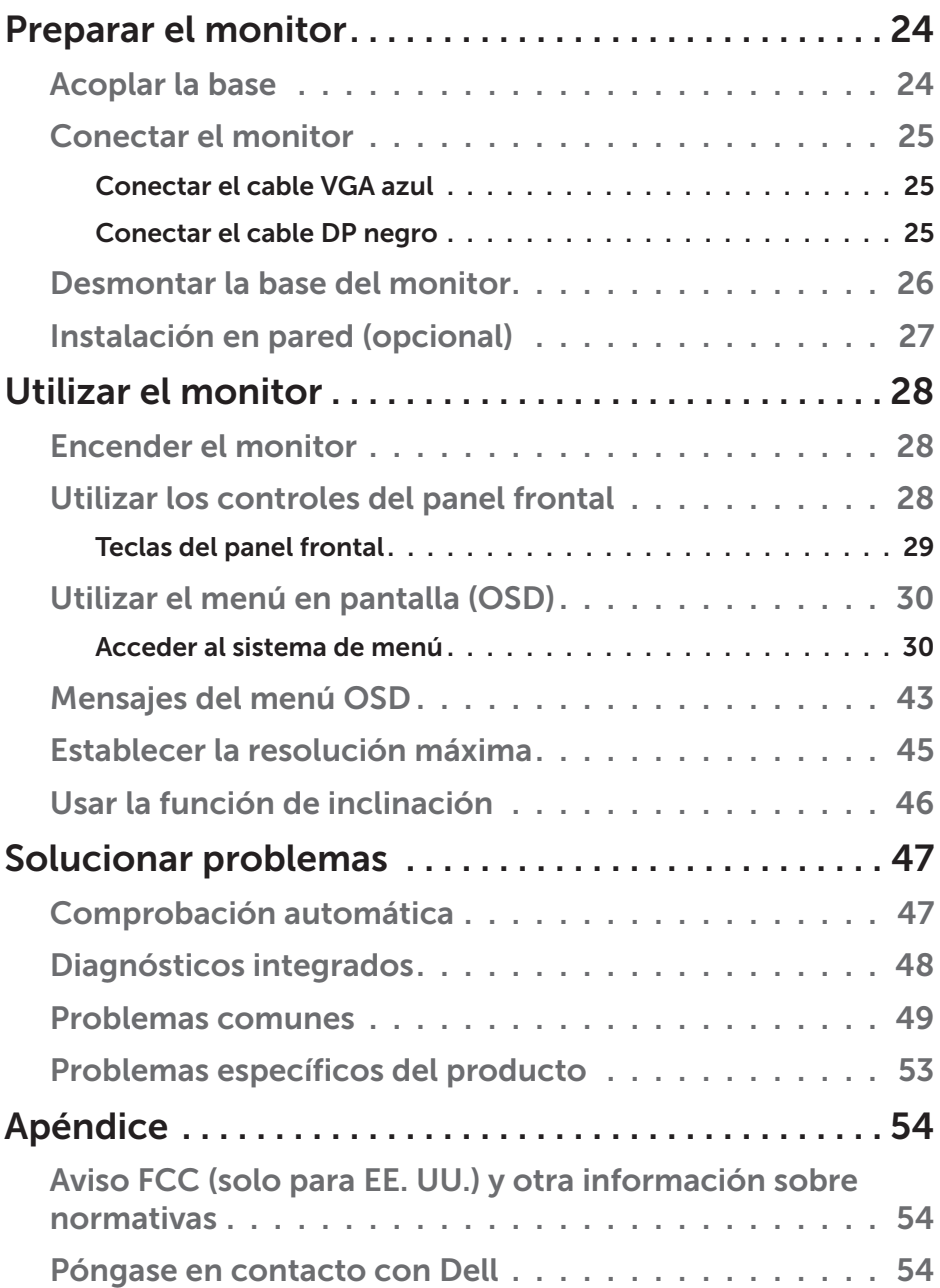

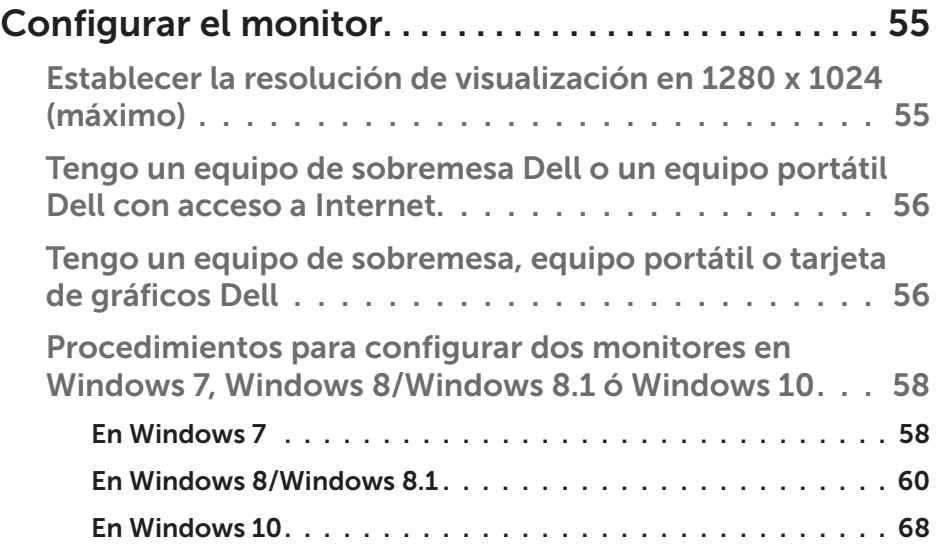

# <span id="page-5-0"></span>Guía del usuario de Dell Display Manager

### Información general

Dell Display Manager es una aplicación de Windows que se utiliza para administrar un monitor o grupo de monitores. Permite ajustar manualmente la imagen visualizada, asignar configuraciones automáticas, administrar la energía, girar la imagen y llevar a cabo otras funciones en ciertos modelos de Dell. Una vez instalado, Dell Display Manager se ejecutará cada vez que el sistema se inicie y colocará su icono en la bandeja de notificación. Siempre que deje el cursor sobre el icono de la bandeja de notificación aparecerá información acerca de los monitores conectados al sistema.

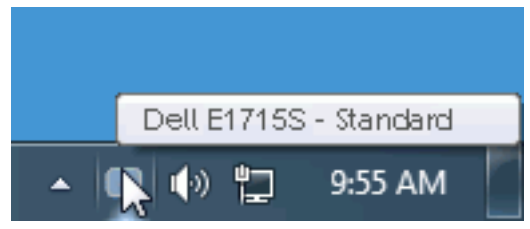

# Utilizar el cuadro de diálogo Configuración rápida

Haga clic en el icono de la bandeja de notificación de Dell Display Manager para abrir el cuadro de diálogo Configuración rápida. Cuando se conecten varios modelos de Dell compatibles al sistema, se podrá seleccionar un monitor de destino específico mediante el menú proporcionado. El cuadro de diálogo Configuración rápida permite realizar cómodamente ajustes en los niveles de brillo y contraste del monitor, se pueden seleccionar manualmente modos preestablecidos o establecerse el modo automático y se puede cambiar la resolución de la pantalla.

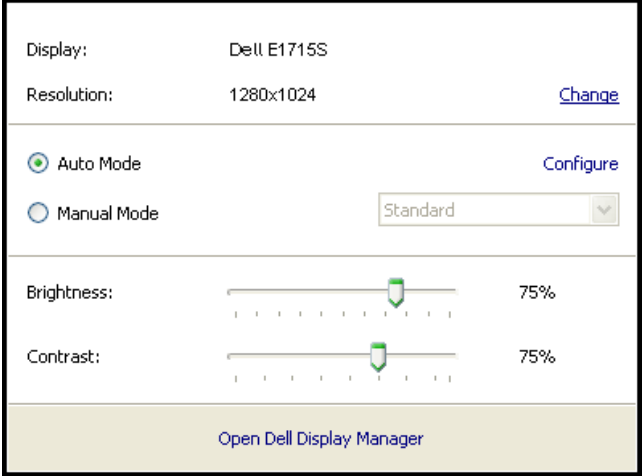

<span id="page-6-0"></span>El cuadro de dialogo Configuración rápida también proporciona acceso a la interfaz de usuario avanzada de Dell Display Manager, que se utiliza para ajustar funciones básica, configurar el modo automático y acceder a otras funciones.

# Establecer funciones de visualización básicas

Mediante el menú de la ficha Funciones básicas, se puede aplicar manualmente un modo preestablecido para el monitor seleccionado. Alternativamente, se puede habilitar el modo automático. El modo automático hace que el modo preestablecido de preferencia se aplique automáticamente cuando se activan ciertas aplicaciones. Un mensaje en pantalla mostrará momentáneamente el modo preestablecido actual cuando el modo cambie.

El brillo y contraste del monitor seleccionado también se puede ajustar directamente desde la ficha Funciones básicas.

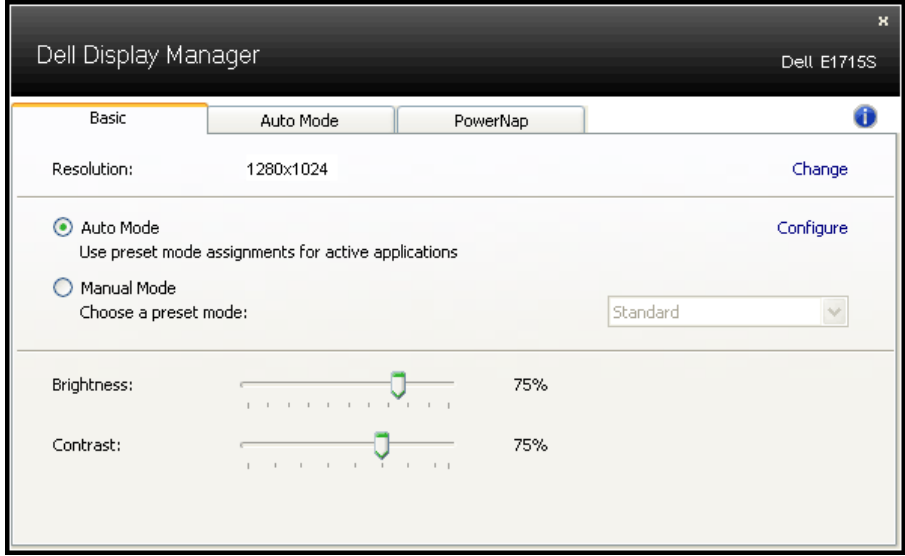

### Asignar modos preestablecidos a aplicaciones

La ficha Modo automático permite asociar un modo preestablecido específico con una aplicación específica, y aplicarlo automáticamente. Cuando el modo automático está habilitado, Dell Display Manager cambiará automáticamente al modo preestablecido correspondiente cada vez que se active la aplicación asociada. El modo preestablecido asignado a una aplicación determinada puede ser el mismo en cada uno de los monitores conectados, pero también puede variar entre un monitor y otro.

La aplicación Dell Display Manager está previamente configurada para muchas de las aplicaciones más utilizadas del mercado. Para agregar una nueva aplicación a la lista de asignaciones, solo tiene que arrastrar la aplicación desde el escritorio, el menú Inicio de Windows o donde se encuentre, y colocarla en la lista actual.

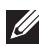

**XX NOTA:** las asignaciones de modos preestablecidos cuyo destino sean archivos por lotes, scripts y cargadores, así como archivos no ejecutables, como por ejemplo archivos comprimidos o empaquetados, no son compatibles y no serán efectivas.

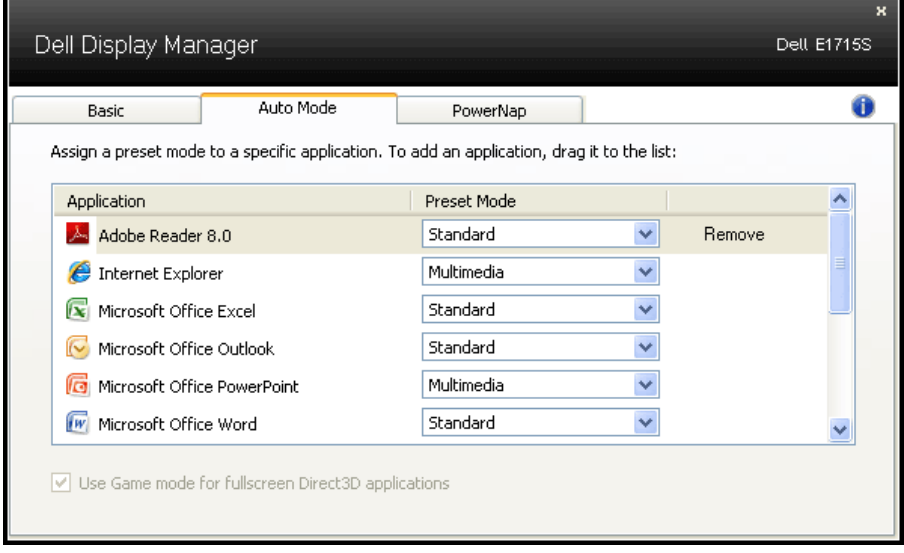

### <span id="page-8-0"></span>Aplicar funciones de ahorro de energía

En modelos de Dell compatibles, estará disponible la ficha PowerNap para proporcionar opciones de ahorro de energía. Cuando el protector de pantalla se active, el brillo del monitor se puede establecer automáticamente en el nivel mínimo o se podrá activar el modo de suspensión en dicho monitor para ahorrar más energía.

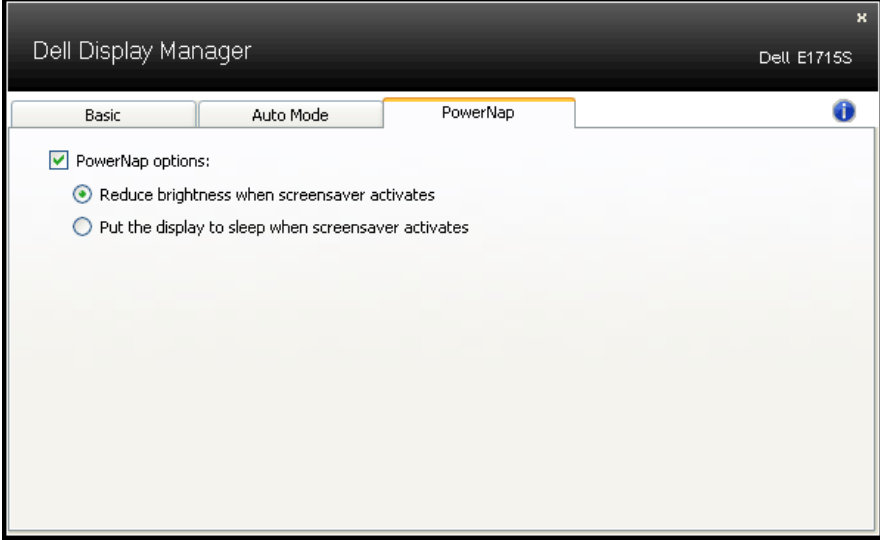

# <span id="page-9-0"></span>Acerca del monitor

# Contenido del paquete

El proyector se comercializa con todos los componentes que se muestran a continuación. Asegúrese de que ha recibido todos ellos y [Póngase en contacto con Dell](#page-53-1) en caso de que algo falte.

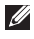

**ANOTA:** algunos artículos pueden ser opcionales y no incluirse con el monitor. Algunas funciones o medios pueden estar disponibles en ciertos países.

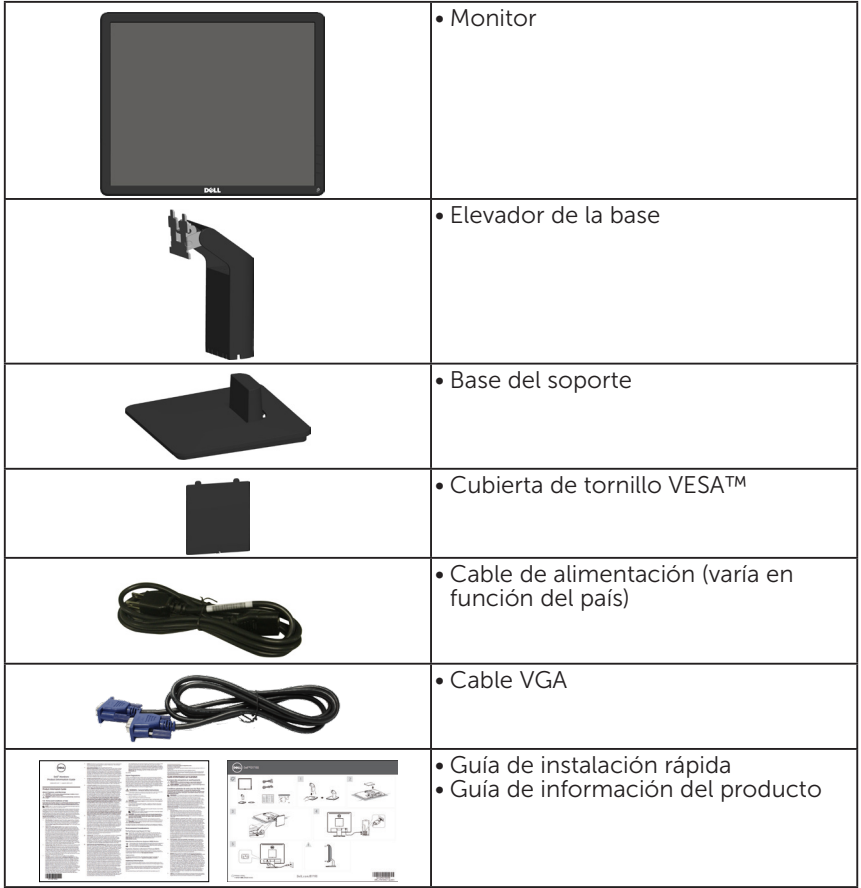

# <span id="page-10-0"></span>Características del producto

La pantalla de panel plano Dell E1715S cuenta con una matriz activa, transistores de película fina y una pantalla de cristal líquido. Las características del monitor son:

- tamaño de imagen visualizable diagonal de 43,2 cm (17 pulgadas), resolución de 1280 x 1024 , más soporte de pantalla completa para resoluciones inferiores.
- Monitor con retroiluminación LED
- Capacidad de ajuste de inclinación.
- Pedestal extraíble y orificios para instalación de 100 mm VESA (Video Electronics Standards Association) que ofrecen soluciones de instalación flexibles.
- Funcionalidad Plug and Play si lo admite su sistema.
- Ajustes de menú en pantalla (OSD, On-Screen Display) que facilitan la configuración y la optimización de la pantalla.
- Ranura para bloqueo de seguridad.
- Funcionalidad para administración de activos.
- CECP
- Compatibilidad con RoHS.
- Registrado en EPEAT donde sea aplicable. El registro EPEAT varía según el país. Consulte www.epeat.net para obtener información sobre el estado de registro por país.

# <span id="page-11-0"></span>Identificar las partes y los controles

#### <span id="page-11-1"></span>Vista frontal

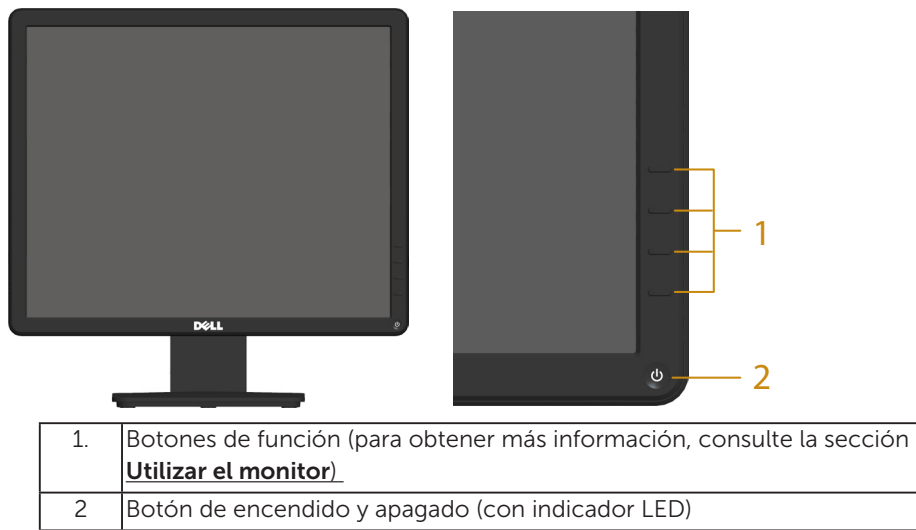

#### Vista posterior

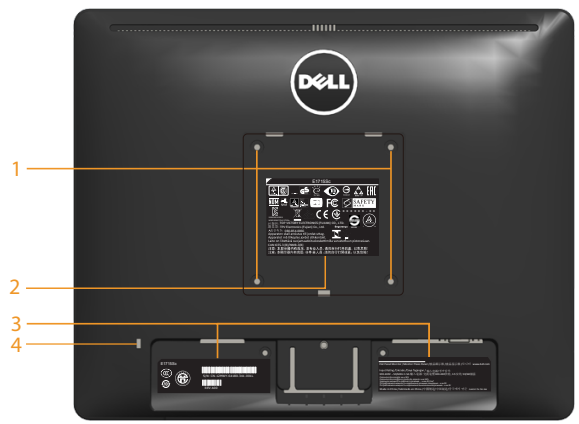

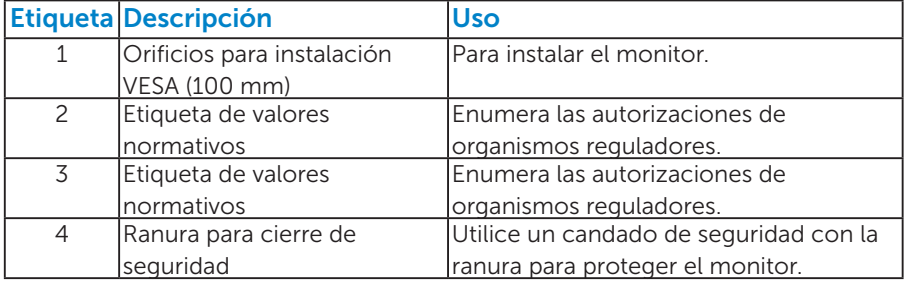

#### Vista lateral

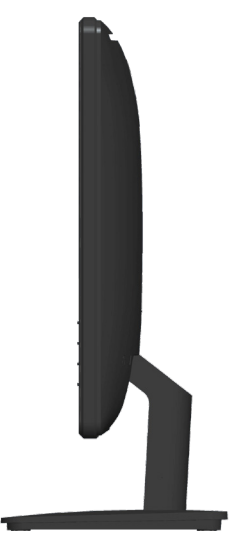

Lado derecho

#### Vista inferior

E1715S:

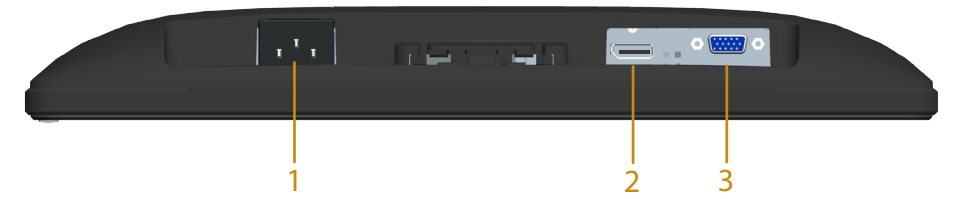

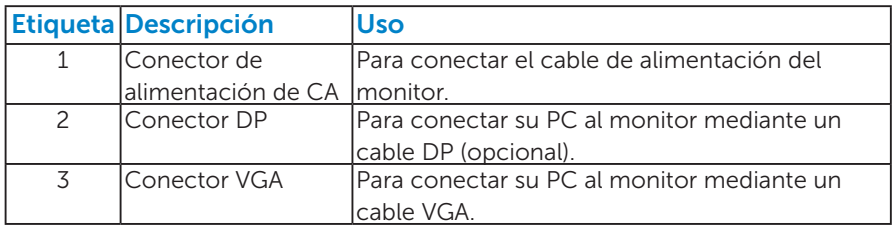

# <span id="page-13-0"></span>Especificaciones del monitor

En la siguiente sección se proporciona información acerca de los diferentes modos de administración de energía y sobre las asignaciones de contactos para los distintos conectores del monitor.

#### *Modos de administración de energía*

Si tiene una tarjeta gráfica compatible con DPM de VESA o software instalado en su PC, el monitor puede reducir automáticamente el consumo de energía cuando no lo use. Esto se denomina Modo de ahorro de energía. Si su PC detecta el uso del teclado, el ratón u otro dispositivo de entrada, el monitor reanudará el funcionamiento automáticamente. La tabla siguiente muestra el consumo de energía y los símbolos de esta función automática de ahorro de energía:

#### E1715S:

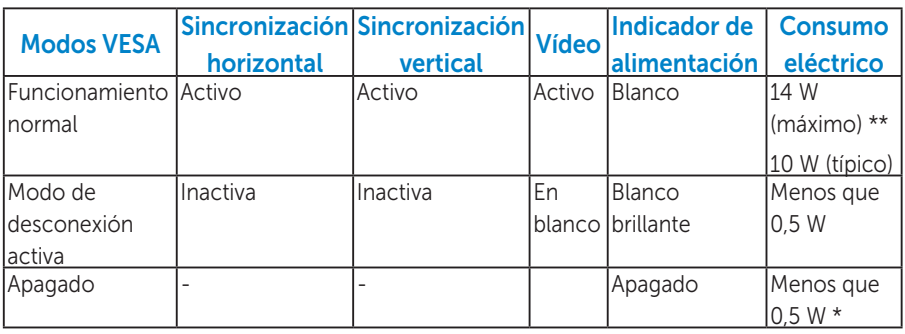

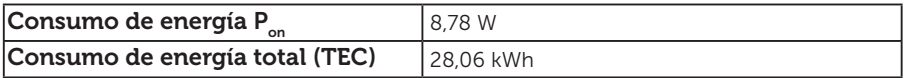

\*\* Consumo de energía máximo con luminancia máxima y USB activo.

Este documento es solamente a título informativo y refleja el rendimiento del laboratorio. El producto puede funcionar de forma diferente dependiendo del software, los componentes y los periféricos solicitados y no tiene obligación de actualizar tal información. En consecuencia, el cliente no debe basarse en esta información y tomar decisiones sobre tolerancias eléctricas o de cualquier otro tipo. No hay ninguna garantía expresa o implícita en cuanto a la exactitud o integridad.

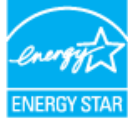

**NOTA: El monitor cuenta con la certificación ENERGY STAR.** ENERGY S

Este producto cumple el estándar ENERGY STAR en la configuración predeterminada de fábrica que se puede restaurar con la función "Restablecer" en el menú OSD. Cambiar la configuración predeterminada de fábrica o habilitar otras características puede aumentar el consumo de energía que podría exceder la limitación especificada por ENERGY STAR.

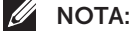

- P<sub>on</sub>: Consumo de potencia del modo activado según se define en la versión Energy Star 8.0.
- TEC: Consumo de energía total en KWh según se define la versión Energy Star 8.0.

El menú OSD solamente funcionará en el modo de *funcionamiento normal*. Cuando presione cualquier botón, excepto el de alimentación, en el modo de desactivación activa, aparecerá el siguiente mensaje:

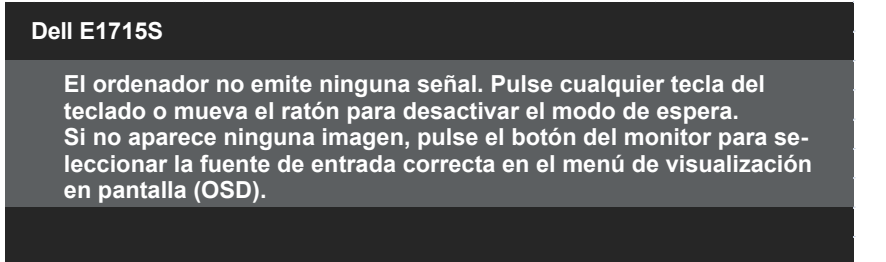

Active su PC y el monitor para obtener acceso al [OSD](#page-29-1).

- \* Solo se puede alcanzar un nivel de consumo de energía cero desconectando el cable principal de la pantalla.
- \*\* Consumo de energía máximo con luminancia y contraste máximos.

#### <span id="page-15-0"></span>*Asignaciones de contactos*

Conector D-Sub de 15 contactos

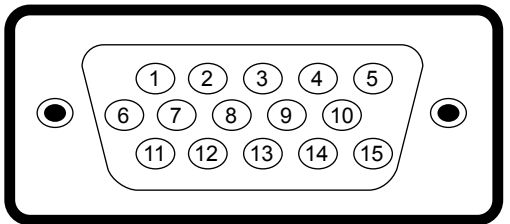

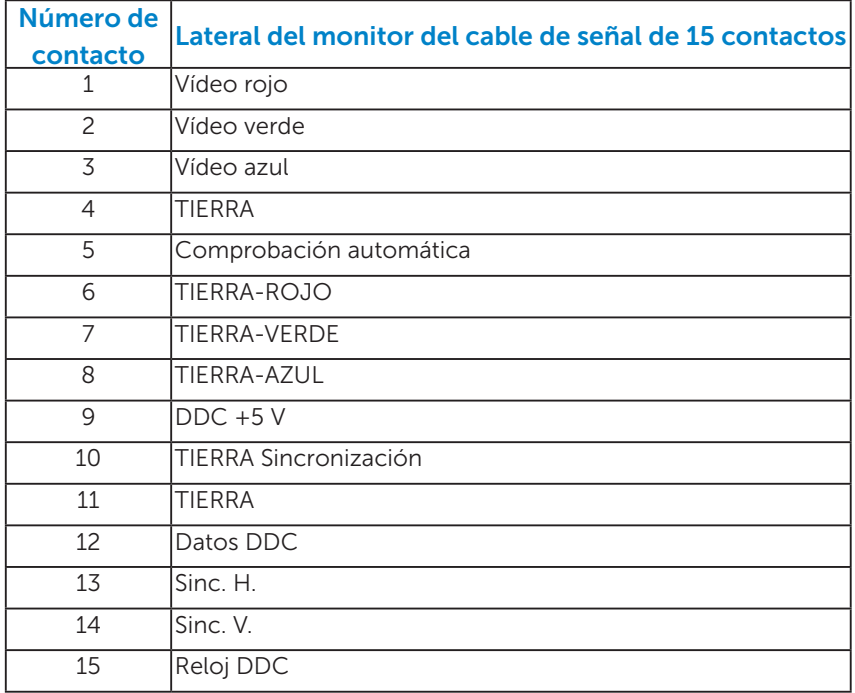

# Conector DisplayPort

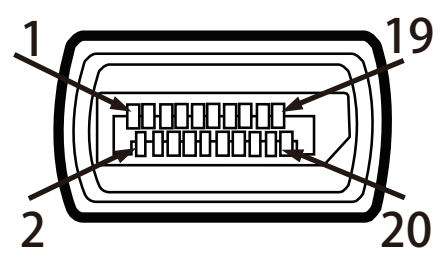

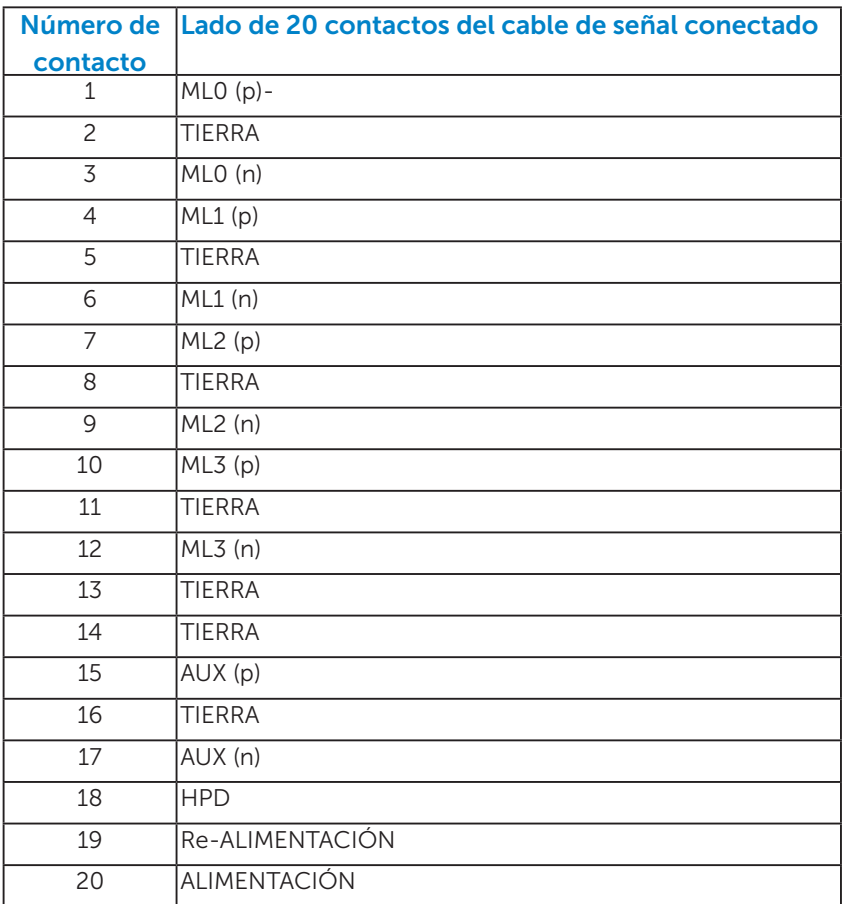

# <span id="page-17-0"></span>Compatibilidad con la función Conectar y listo

Puede instalar el monitor con cualquier sistema compatible con la funcionalidad Conectar y listo. El monitor proporciona automáticamente a su PC los datos de identificación de visualización extendida (EDID, Extended Display Identification Data) utilizando protocolos de canal de datos de visualización (DDC, Display Data Channel) para que el sistema pueda configurarse automáticamente y optimizar la configuración del monitor. La mayoría de las instalaciones del monitor son automáticas. Si es necesario, puede seleccionar diferentes configuraciones.

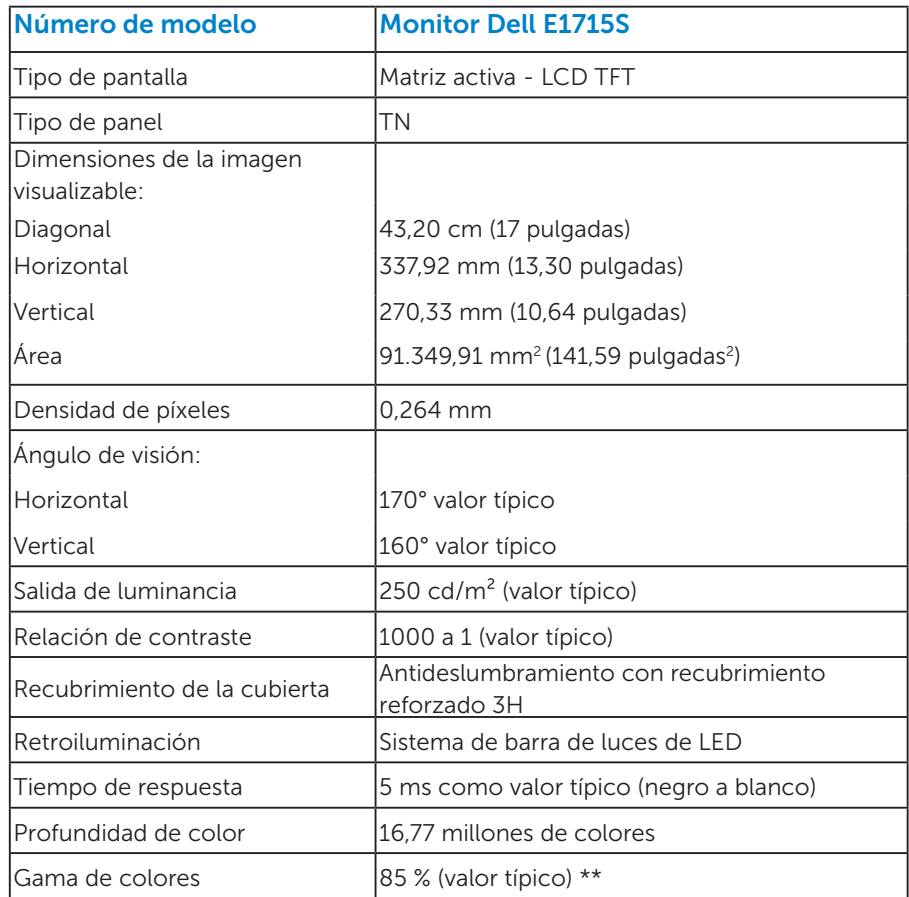

#### *Especificaciones del panel plano*

\*\* La gama de colores del modelo [E1715S] (valor típico) se basa en los estándares de prueba CIE1976 (85 %) y CIE1931 (72 %).

#### <span id="page-18-0"></span>*Especificaciones de la resolución*

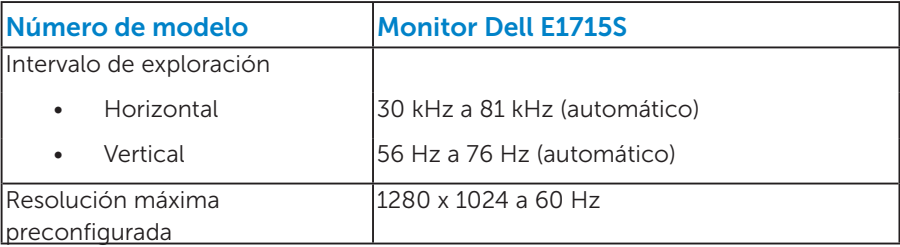

# *Especificaciones eléctricas*

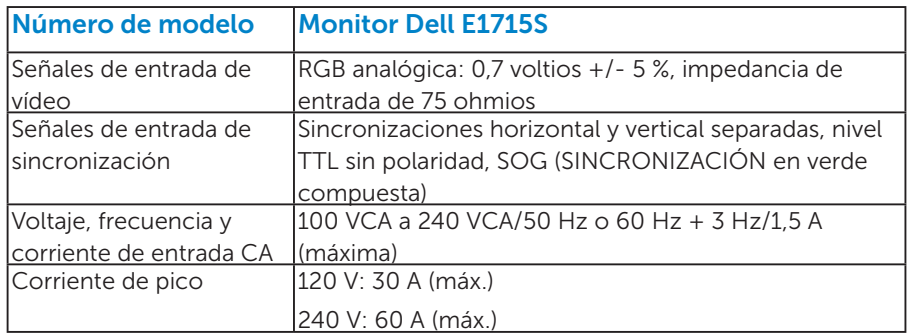

#### <span id="page-19-0"></span>*Modos de visualización preconfigurados*

En la tabla siguiente se muestran los modos preconfigurados para los que Dell garantiza el tamaño y centrado de imagen:

#### E1715S:

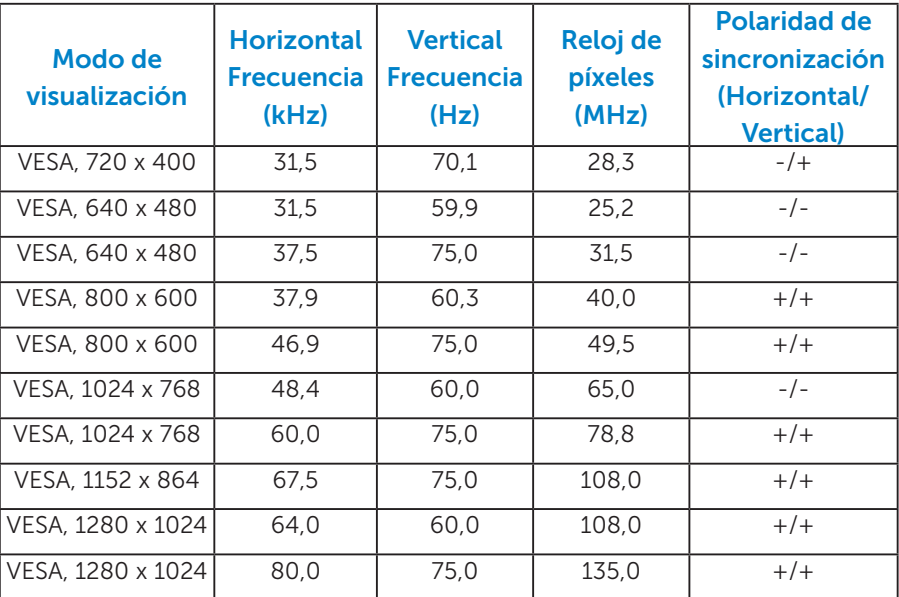

#### *Características físicas*

En la tabla siguiente se enumeran las características físicas del monitor:

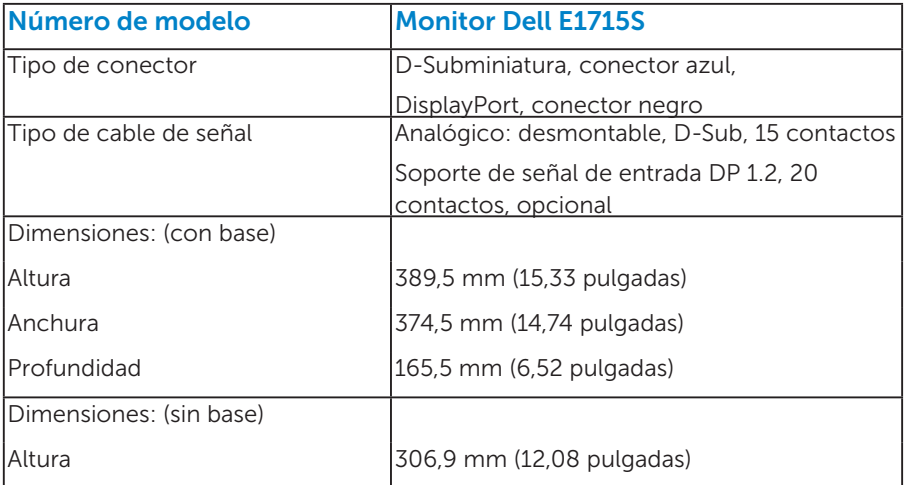

<span id="page-20-0"></span>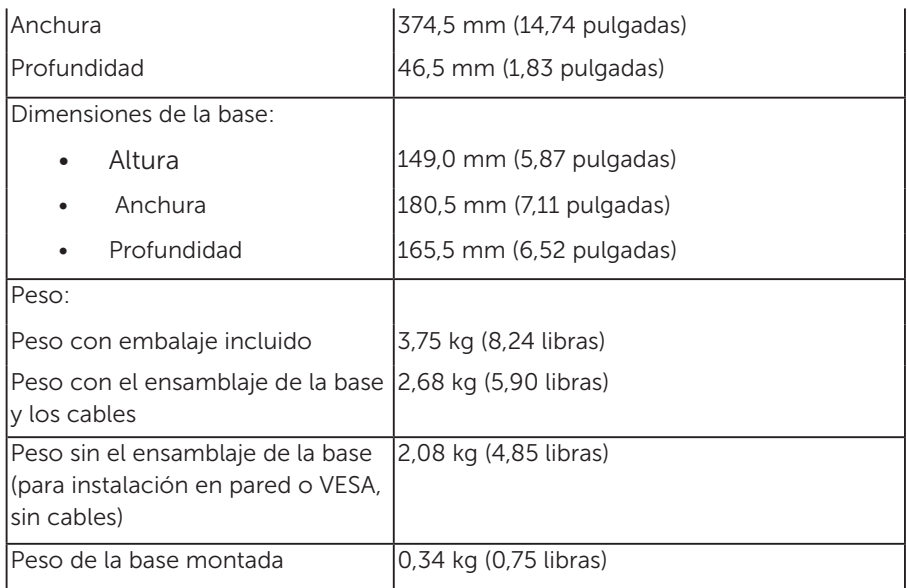

#### *Características medioambientales*

En la tabla siguiente se muestran las condiciones medioambientales del monitor:

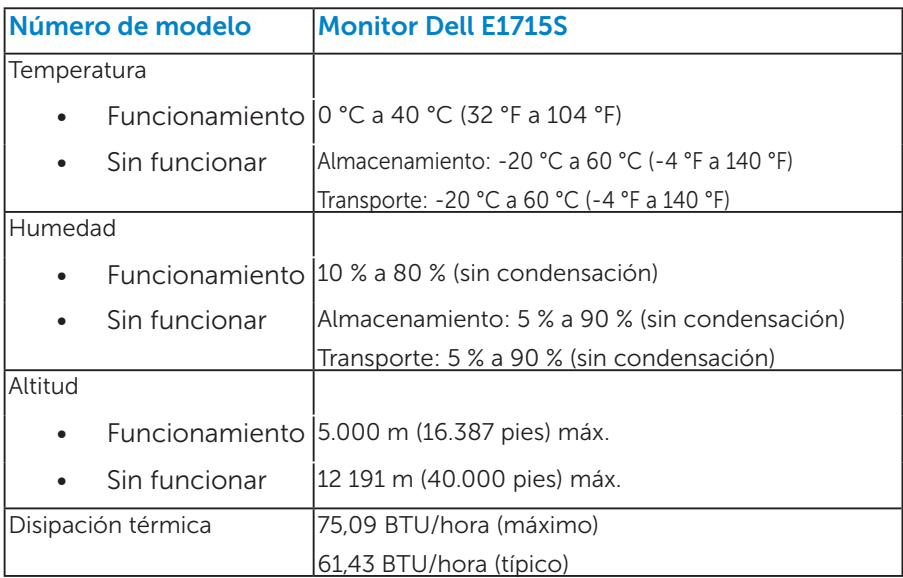

# <span id="page-21-0"></span>Política de calidad y píxeles del monitor LCD

Durante el proceso de fabricación del monitor LCD, es poco frecuente que uno o varios píxeles se queden fijos en un estado invariable. El resultado visible es un píxel fijo que aparece como un punto sin color oscuro o brillante sumamente pequeño. Cuando el pixel permanece permanentemente iluminado, se conoce como "punto brillante". Cuando el pixel permanece se muestra en negro, se conoce como "punto oscuro".

Prácticamente en todos los casos, estos píxeles fijos son difíciles de ver y no afectan a la calidad o usabilidad de la pantalla. Una pantalla con 1 a 5 píxeles fijos se considera normal y dentro de los estándares competitivos. Para obtener más información, consulte el sitio de Soporte técnico de Dell en: <http://www.dell.com/support/monitors>.

# Instrucciones de mantenimiento

#### *Cuidado del monitor*

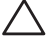

 $\triangle$  PRECAUCIÓN: Lea y siga las instrucciones antes de limpiar el monitor.

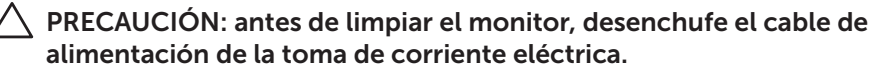

Para obtener información acerca de las mejores prácticas, siga las instrucciones de la lista siguiente cuando desempaquete, limpie o manipule el monitor:

- Para limpiar la pantalla antiestática, humedezca ligeramente un paño suave y limpio con agua. Si es posible, utilice un tejido especial para limpiar pantallas o una solución adecuada para la capa de recubrimiento antiestática. No utilice benceno, diluyentes, amoníaco, limpiadores abrasivos o aire comprimido.
- Utilice un paño caliente ligeramente humedecido para limpiar los componentes de plástico. No utilice detergentes de ninguna clase, ya que algunos productos de este tipo dejan una película lechosa en los componentes de plástico.
- Si observa la presencia de un polvo blanco cuando desempaquete el monitor, límpielo con un paño. Este polvo blanco aparece durante el transporte del monitor.
- Manipule el monitor con cuidado, ya que los componentes de plástico de color oscuro pueden arañarse y presentar raspaduras de color blanco que destacarían sobre las zonas más claras del monitor.
- Para ayudar a mantener la máxima calidad de imagen en el monitor, utilice un protector de pantalla que cambie dinámicamente y apague el monitor cuando no lo utilice.
- 1. La toma de corriente de estar instalada cerca del equipo y ser fácilmente accesible.
- 2. El monitor está equipado con un enchufe de tres clavijas y otro con un tercer contacto (de toma de tierra).

# <span id="page-23-0"></span>Preparar el monitor

# Acoplar la base

NOTA: la base no está instalada cuando el monitor sale de fábrica.

1. Monte el elevador de la base en esta.

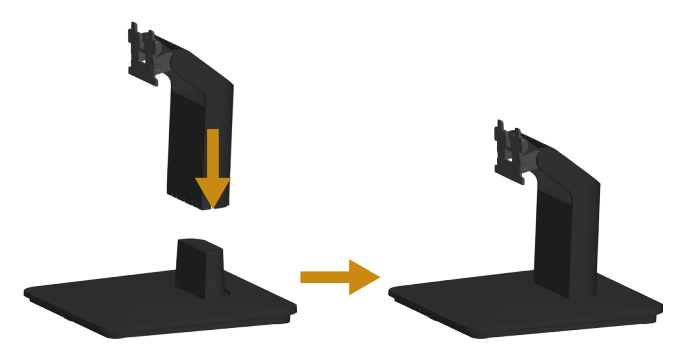

- a. Coloque la base del monitor sobre una mesa estable.
- b. Desplace el cuerpo del monitor en la dirección correcta hacia abajo contra la base hasta que quede encajado en su lugar (oirá un clic).
- 2. Acople el módulo de la base al monitor:

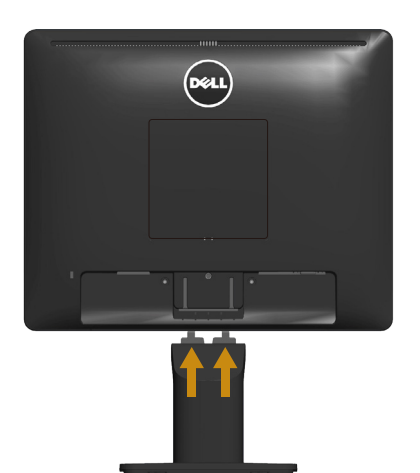

- a. Coloque el monitor sobre un paño o cojín suave cerca del borde del escritorio.
- b. Alinee el soporte del módulo de la base con la ranura del monitor.
- c. Inserte el soporte hacia el monitor hasta que quede bloqueado en el sitio correcto.

# <span id="page-24-0"></span>Conectar el monitor

#### $\hat{A}$  ADVERTENCIA: antes de empezar con cualquiera de los procedimientos de esta sección, siga las [Safety Instructions.](#page-53-2)

Para conectar el monitor al equipo:

- 1. Apague el equipo y desconecte el cable de alimentación.
- 2. Enchufe el cable del conector de visualización negro (DP digital) o azul (VGA analógico) al puerto de vídeo correspondiente situado en la parte posterior del equipo. No utilice ambos cables al mismo tiempo. Utilice ambos cables solamente cuando estén conectados a dos equipos diferentes con sistemas de vídeo apropiados.

#### *Conectar el cable VGA azul*

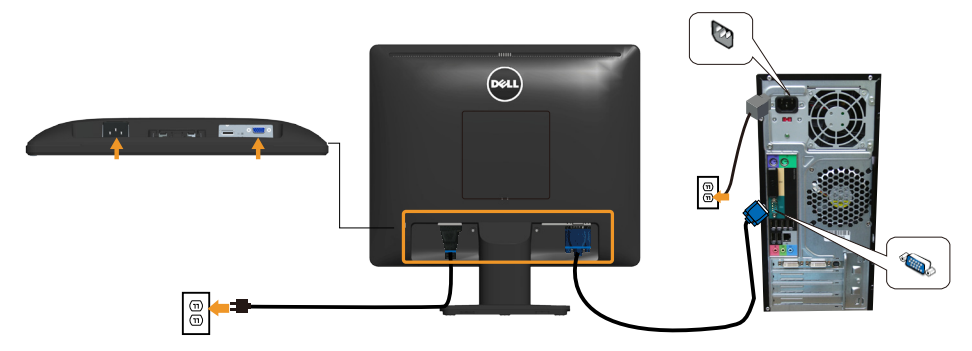

#### *Conectar el cable DP negro*

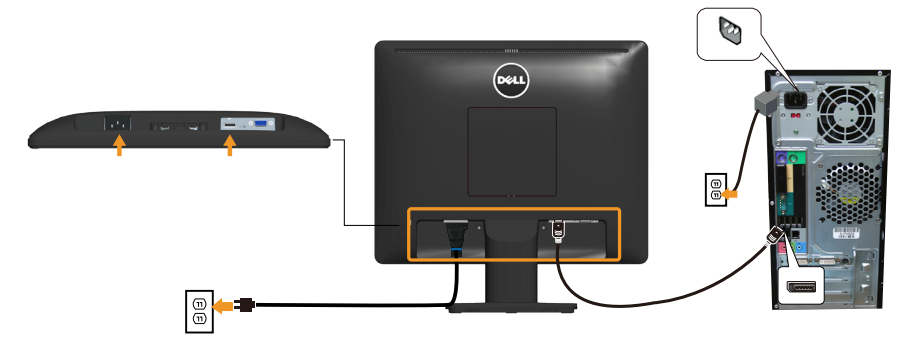

**Nota:** los gráficos se utilizan solamente como referencia. La apariencia del equipo puede ser diferente.

# <span id="page-25-0"></span>Desmontar la base del monitor

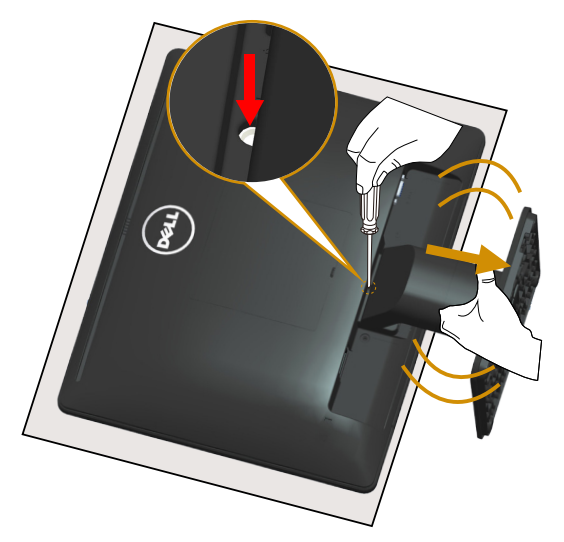

Después de colocar el panel del monitor sobre un paño suave o cojín, siga los pasos que se indican a continuación para desmontar la base:

- 1. Utilice un destornillador largo para presionar el seguro de liberación situado en un orificio justo encima de la base.
- 2. Mientras mantiene presionado el seguro de liberación, extraiga la base del monitor lentamente.

# <span id="page-26-0"></span>Instalación en pared (opcional)

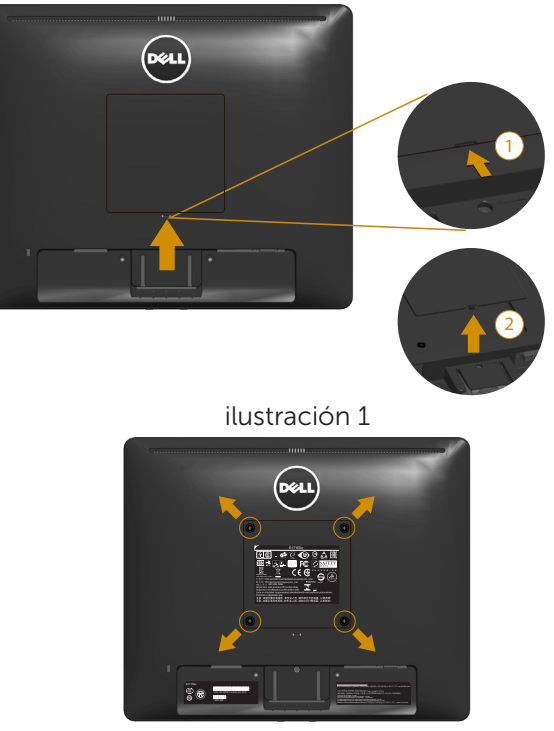

ilustración 2

(dimensiones del tornillo: M4 x 10 mm).

Consulte las instrucciones incluidas con el kit de montaje en soporte compatible con VESA.

- 1. Coloque el panel del monitor en un paño suave o cojín, sobre una mesa plana y estable.
- 2. Desmonte la base.
- 3. Desmonte la cubierta de los tornillos VESA (ilustración 1)
- 4. Utilice un destornillador para retirar los cuatro tornillos que fijan la cubierta de plástico (ilustración 2).
- 5. Fije al LCD el soporte de montaje del kit de montaje en pared.
- 6. Instale el LCD en la pared siguiendo las instrucciones incluidas con el kit de montaje en soporte.
- **NOTA: Solamente para uso con el soporte de instalación en pared** homologado por UL que tenga un peso y una carga mínimos de 9,00 kg.

# <span id="page-27-1"></span><span id="page-27-0"></span>Utilizar el monitor

# Encender el monitor

Presione el botón  $\bullet$  para encender el monitor.

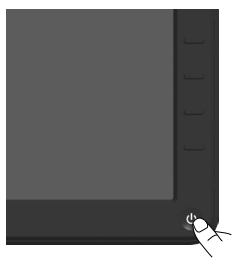

# Utilizar los controles del panel frontal

[Use the keys](#page-11-1) situado en el panel frontal del monitor para ajustar la configuración de la imagen.

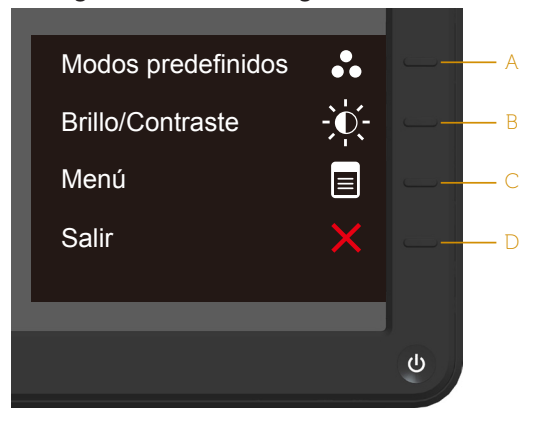

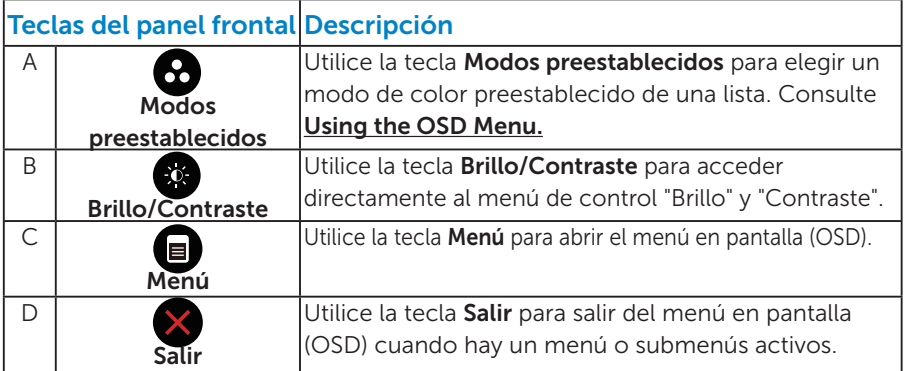

# <span id="page-28-0"></span>*Teclas del panel frontal*

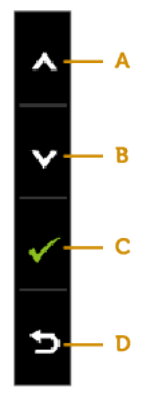

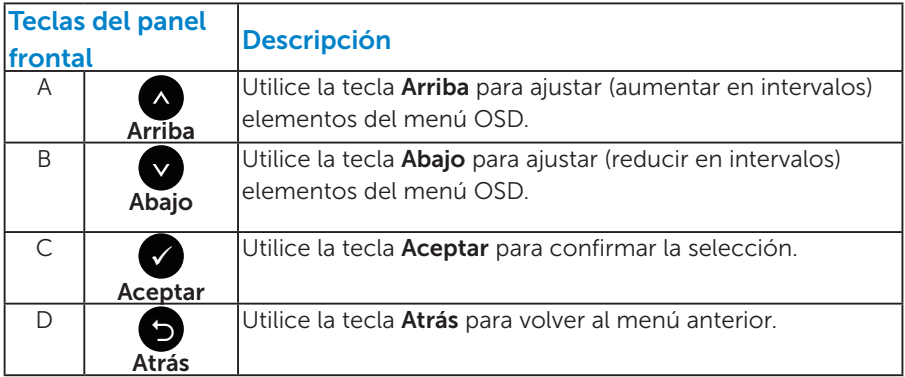

# <span id="page-29-1"></span><span id="page-29-0"></span>Utilizar el menú en pantalla (OSD)

#### *Acceder al sistema de menú*

- **NOTA:** si cambia la configuración y, a continuación, entra en otro menú o sale del menú OSD, el monitor guarda automáticamente estos cambios. Estos cambios también se guardan si cambia la configuración y, a continuación, espera a que el menú OSD desaparezca.
	- 1. Presione el botón  $\bullet$  para abrir el menú OSD y mostrar el menú principal.

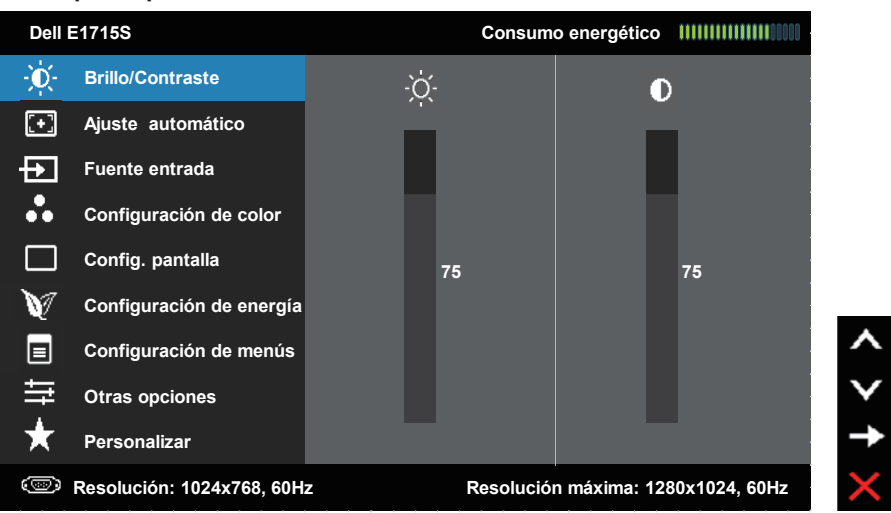

#### Menú principal

- 2. Presione los botones  $\bullet$  y  $\bullet$  para alternar entre las opciones del menú. A medida que se mueve de un icono a otro, el nombre de la opción se resalta.
- 3. Para seleccionar el elemento resaltado en el menú, presione de nuevo el botón  $\bullet$
- 4. Presione los botones  $\bullet$  y  $\bullet$  para seleccionar el parámetro que desee.
- **5.** Presione el botón  $\bullet$  para entrar en la barra deslizante y, a continuación, utilice los botones  $\bullet$  o  $\bullet$  conforme a los indicadores del menú para realizar los cambios.
- 6. Seleccione <sup>o</sup> para volver al menú anterior sin aceptar la configuración  $actual \circ$  para aceptar y volver al menú anterior.

En la tabla siguiente se proporciona una lista con todas opciones de menú OSD y sus funciones.

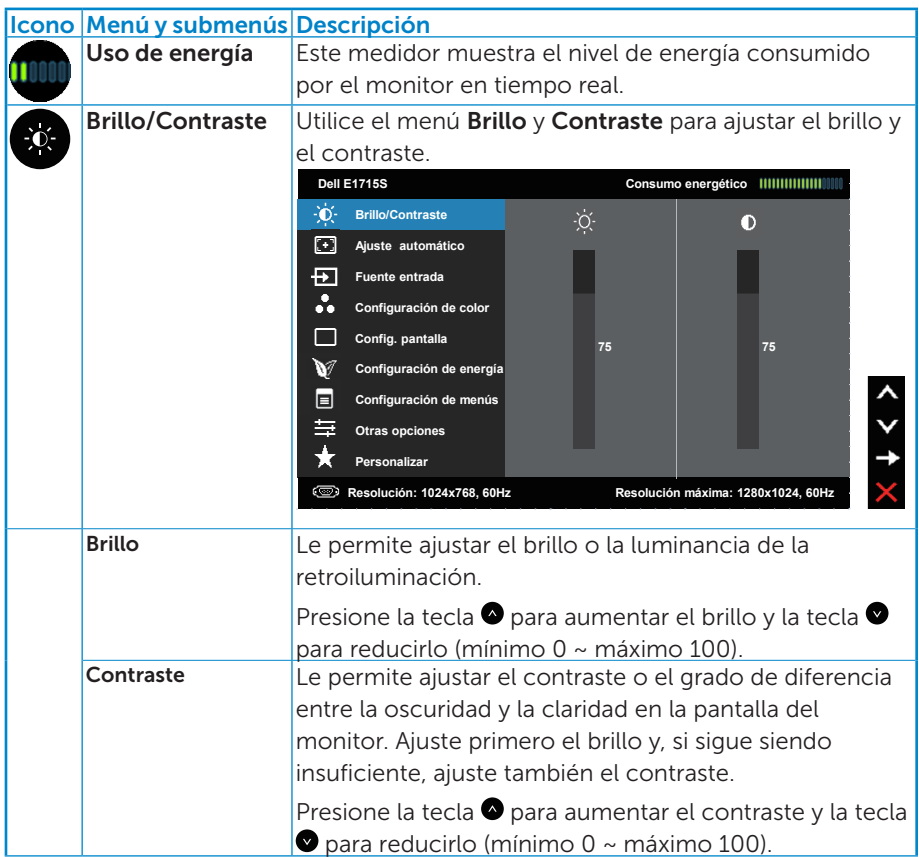

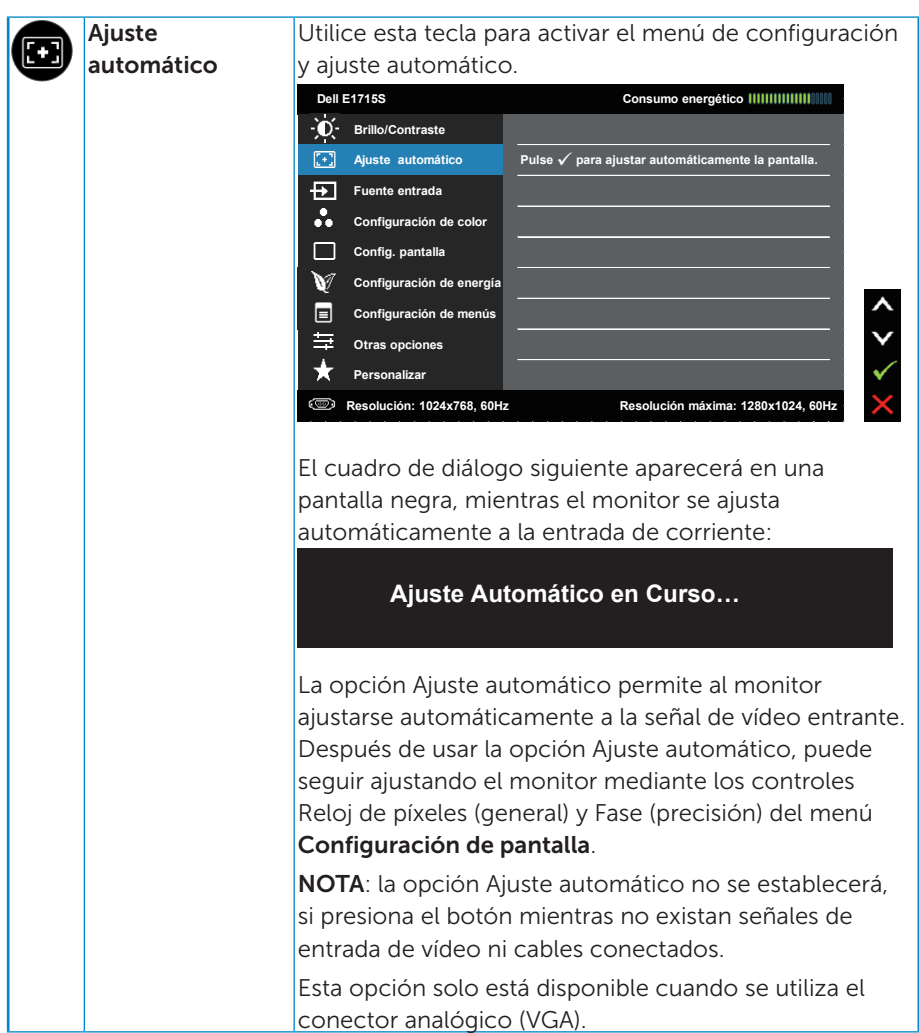

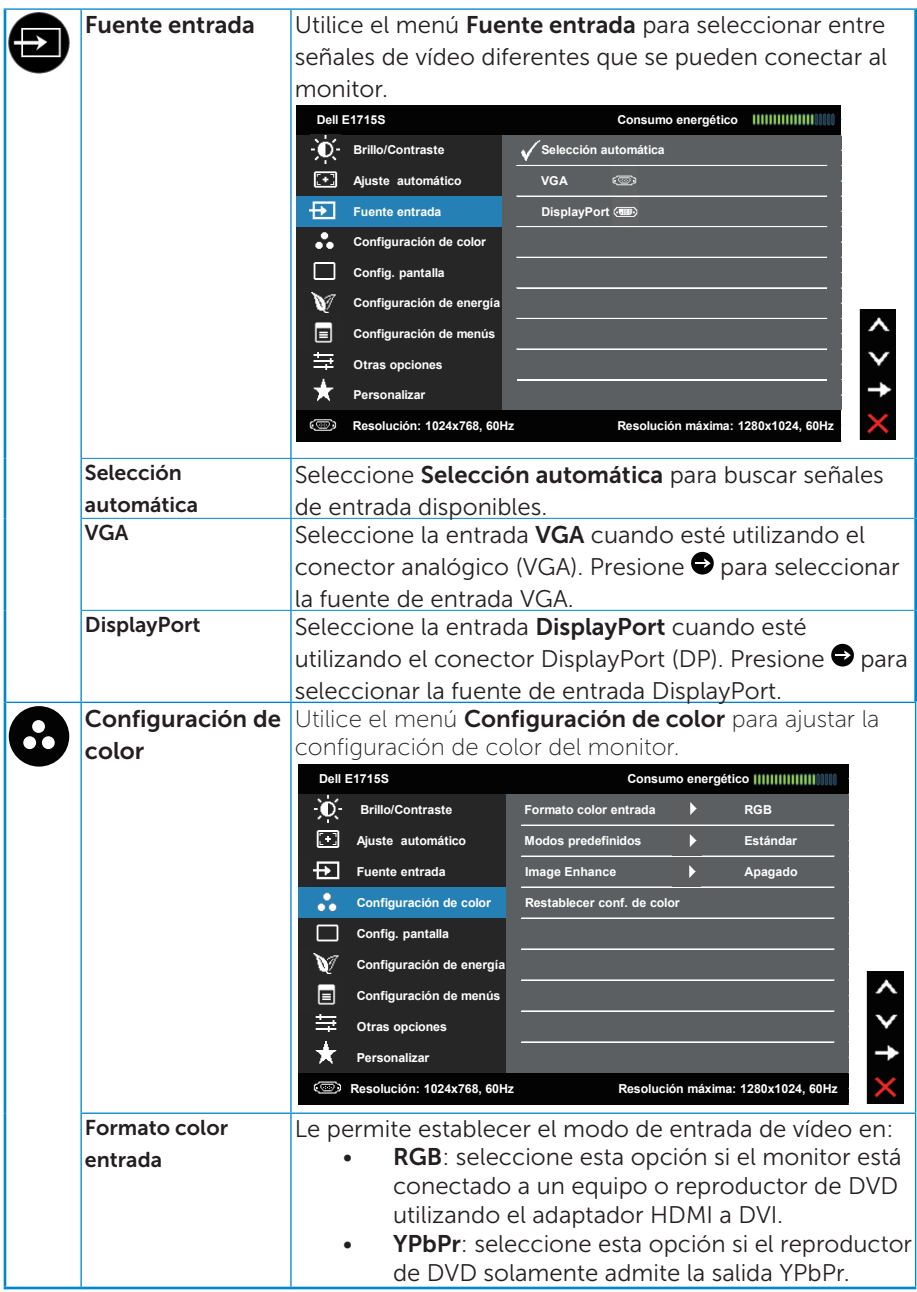

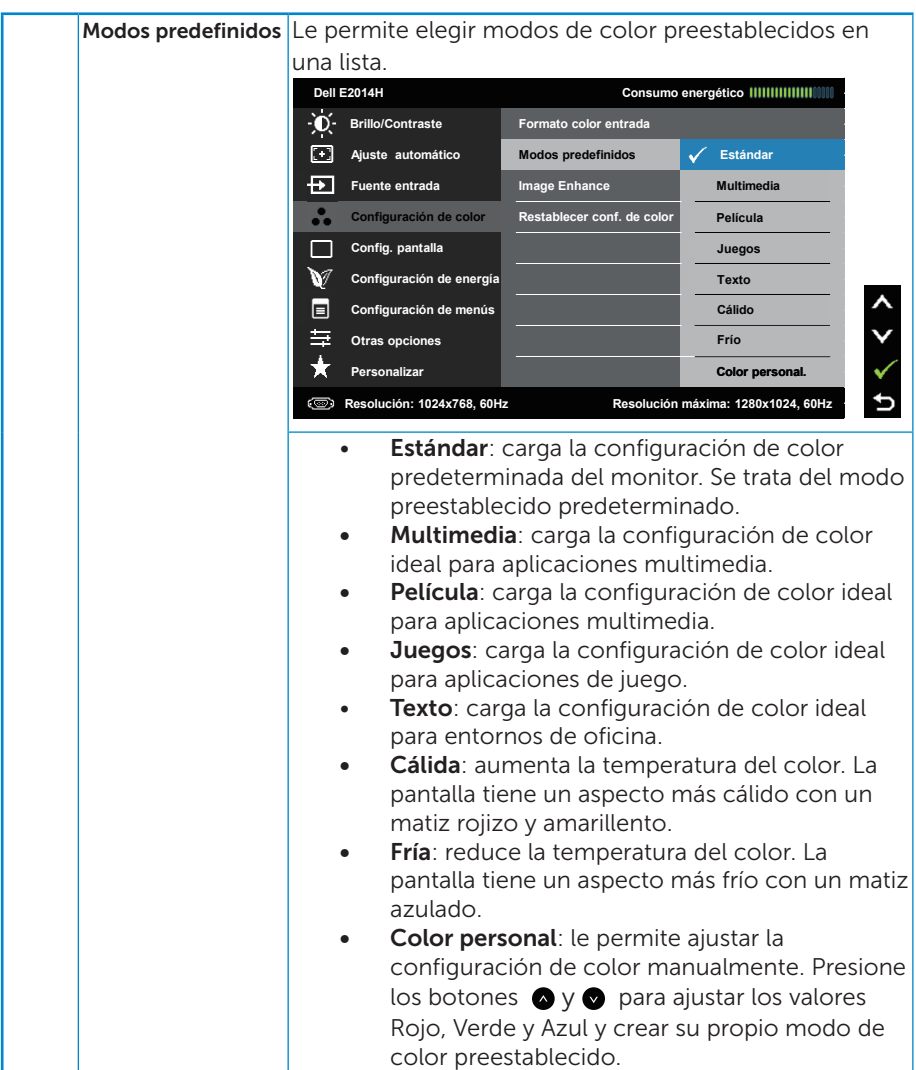

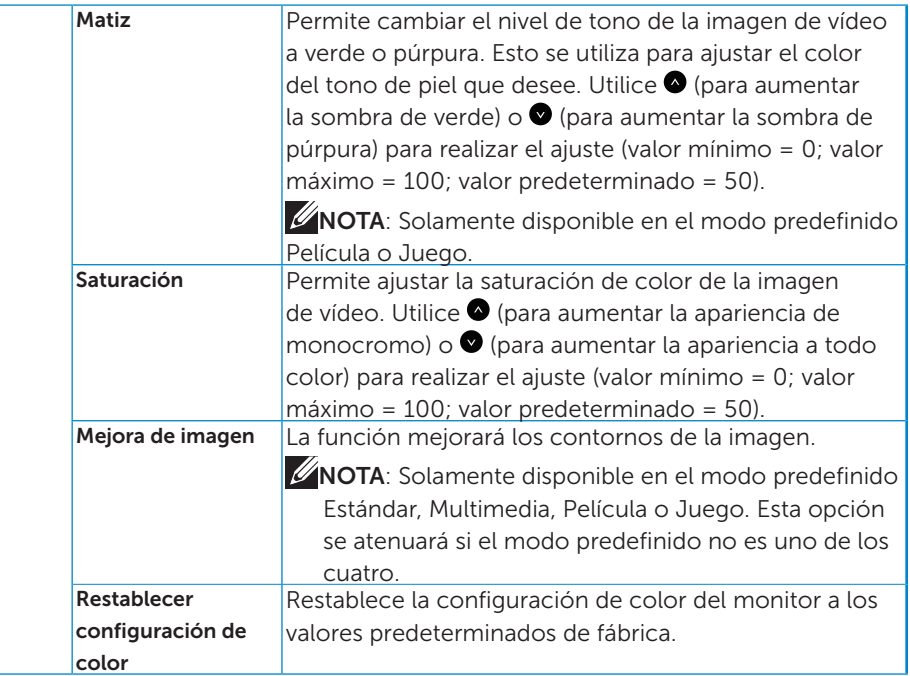

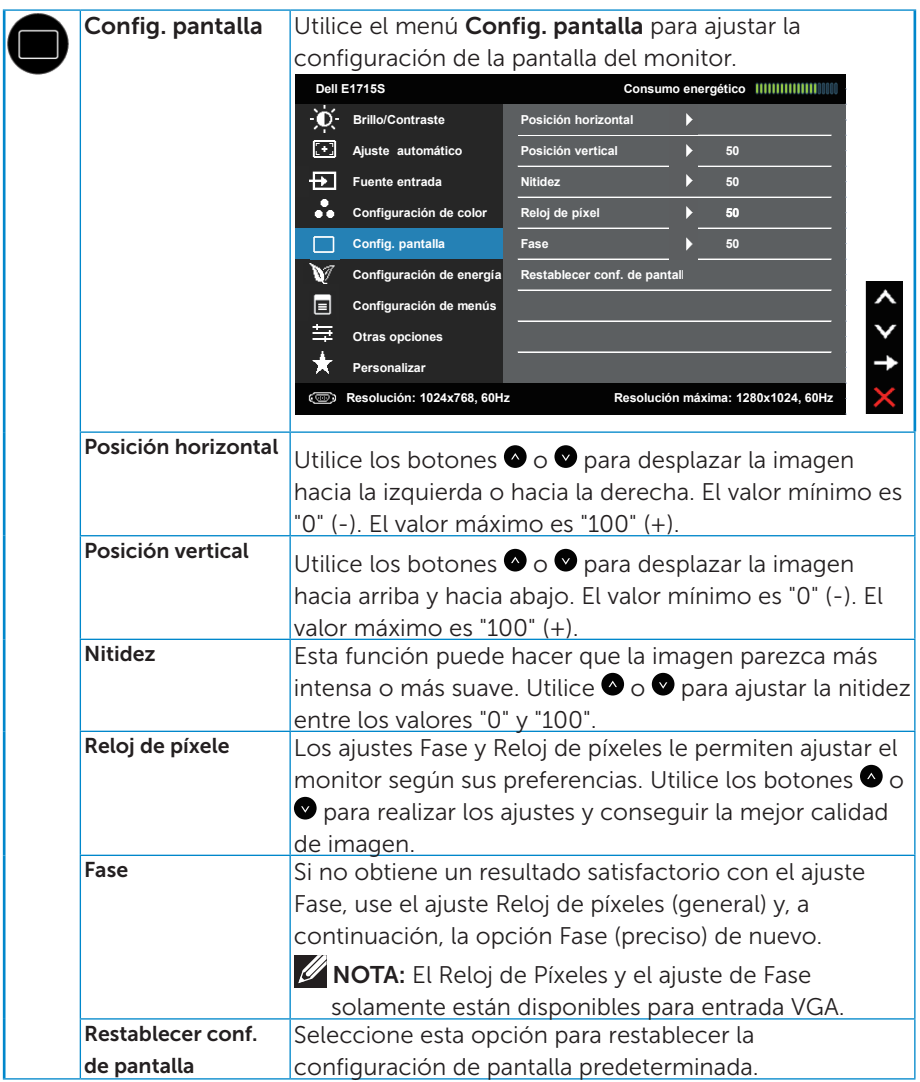
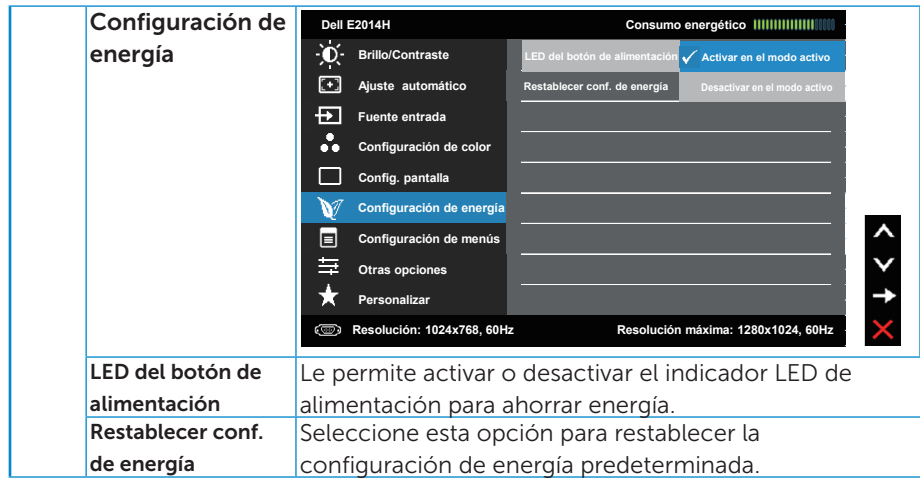

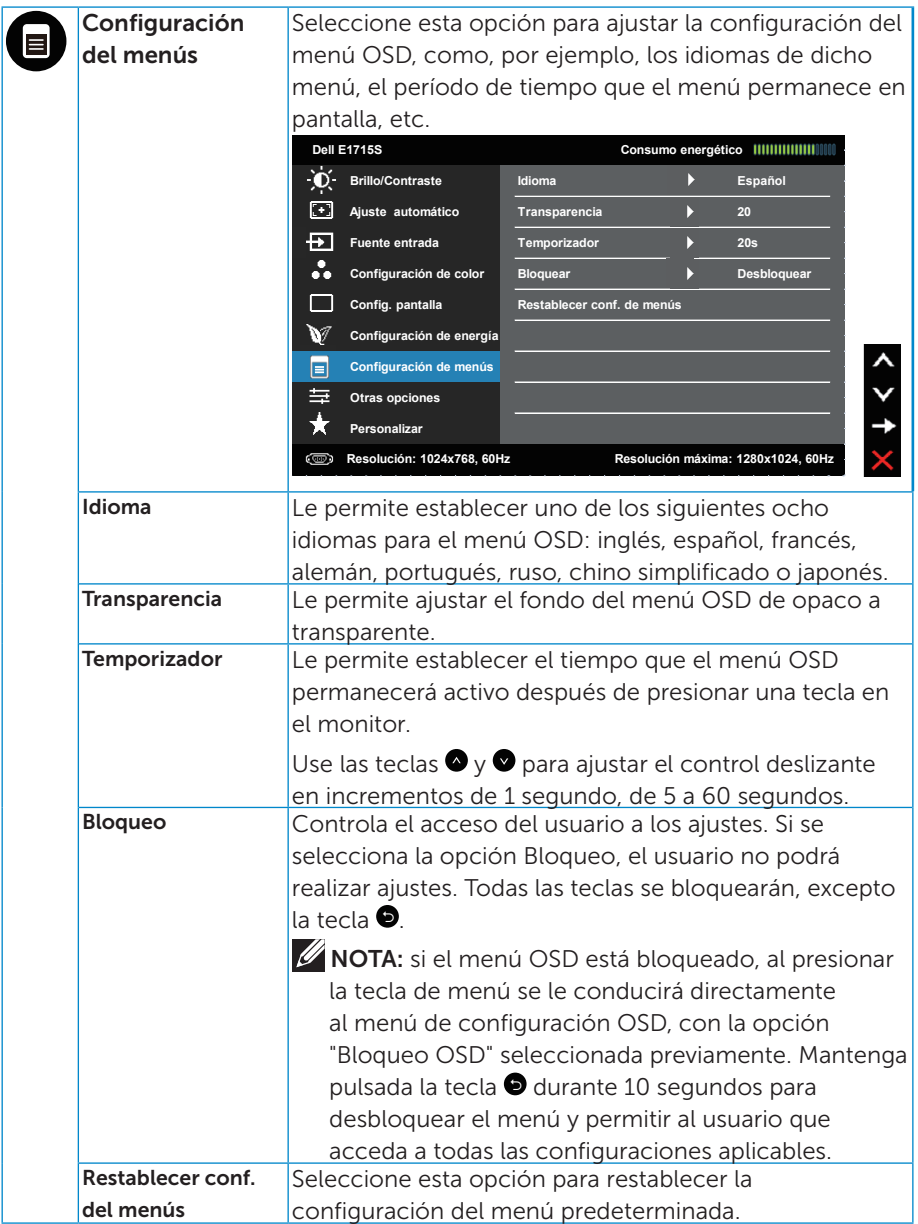

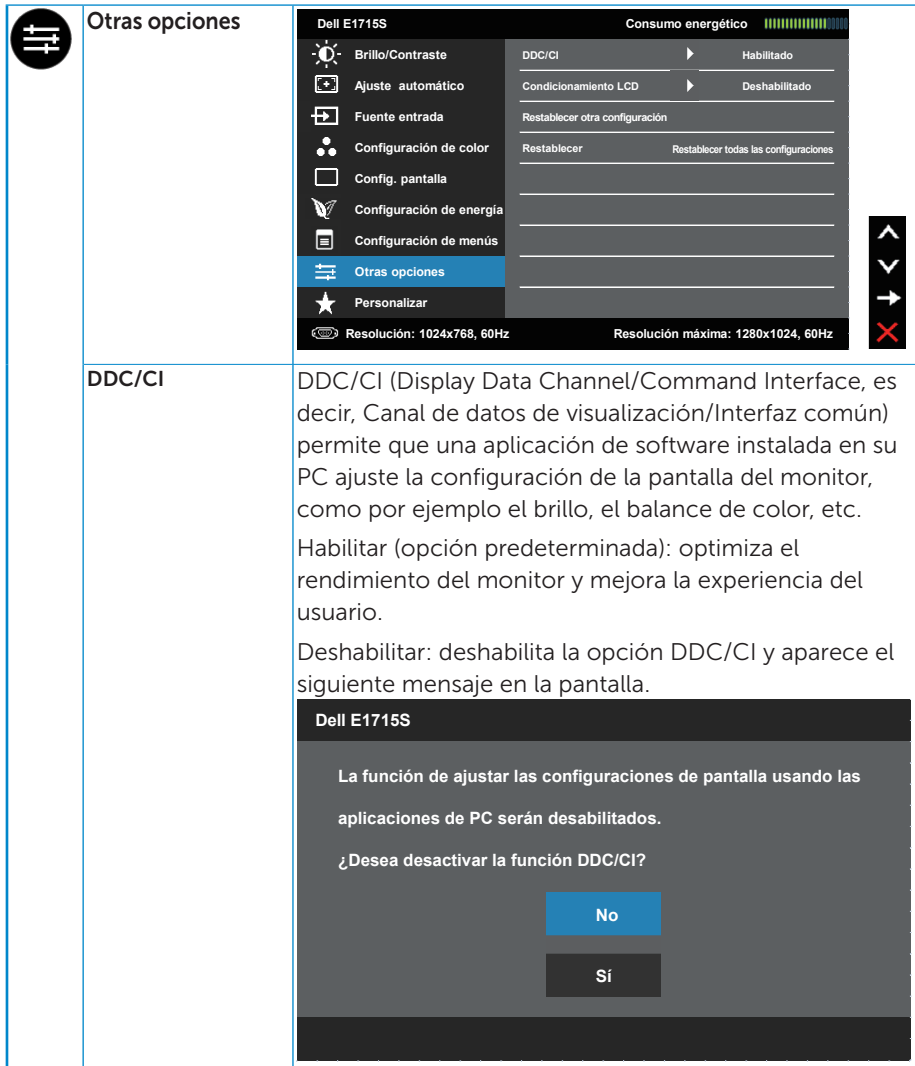

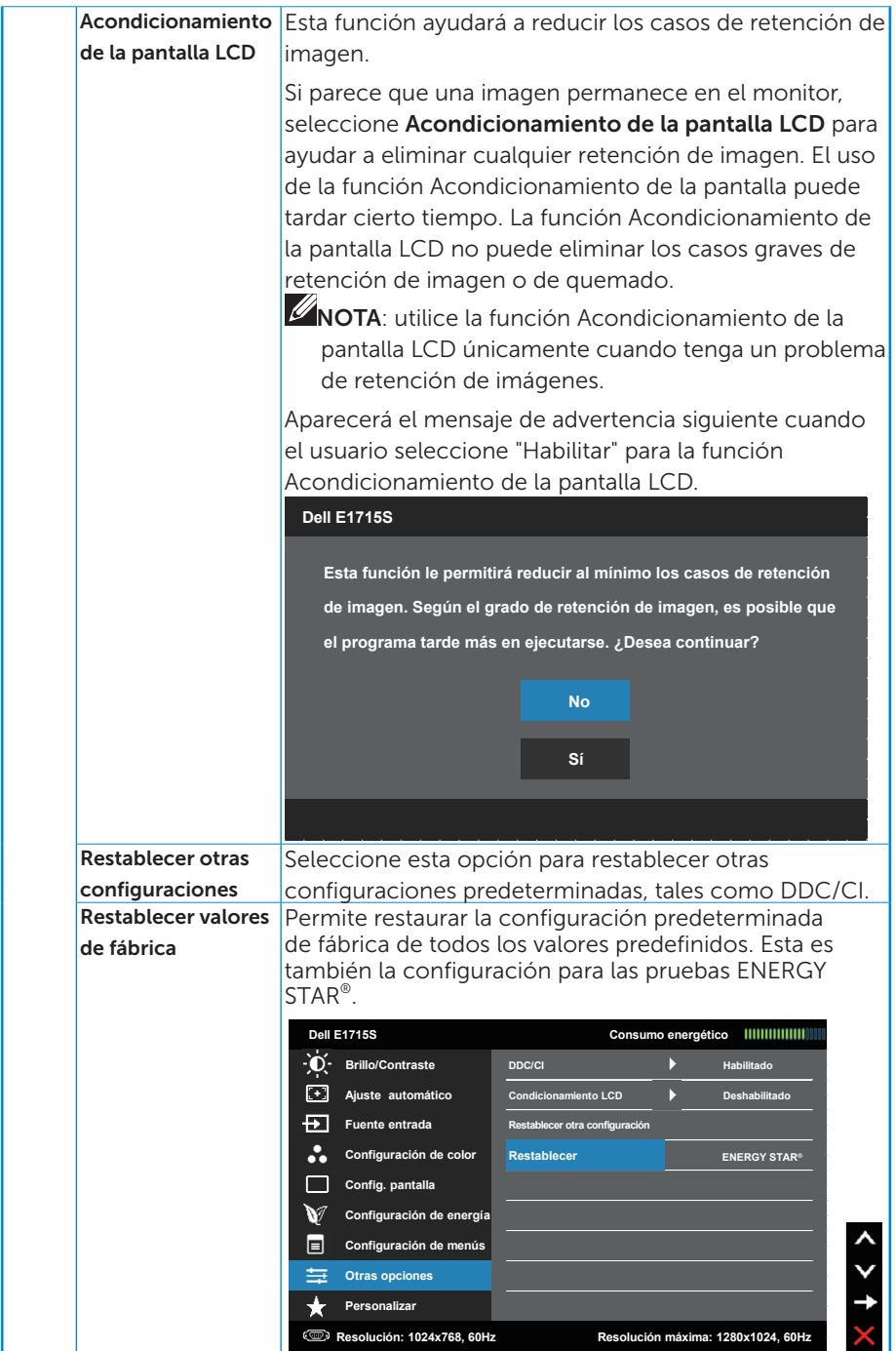

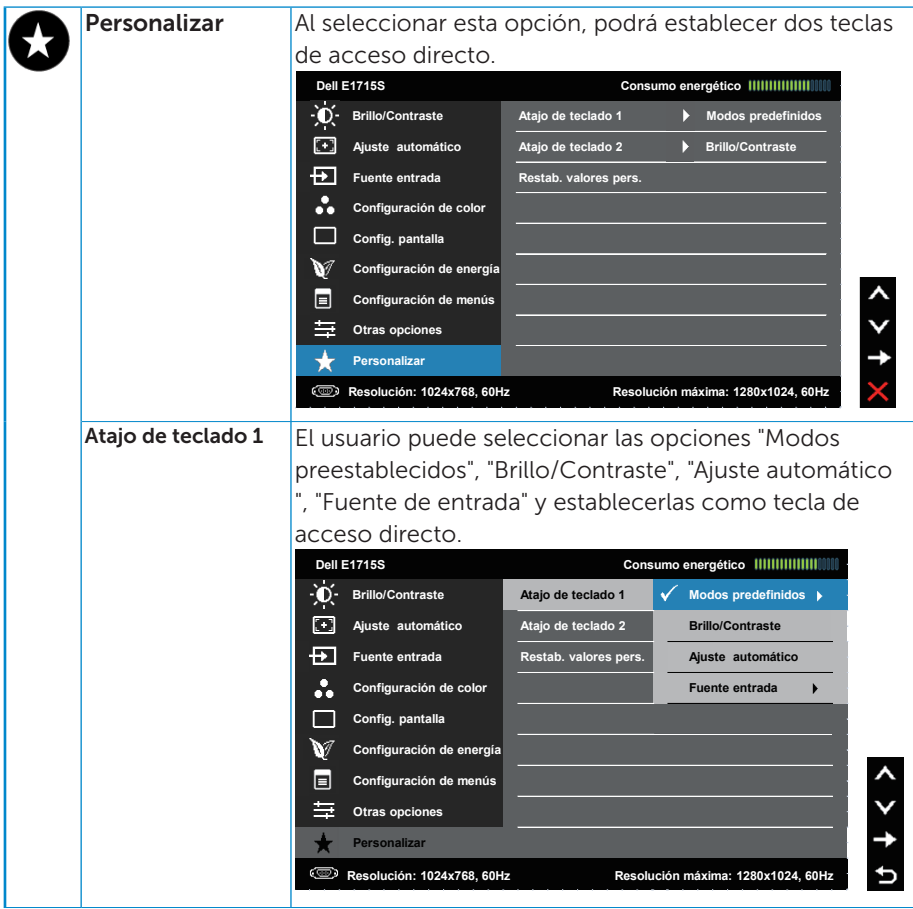

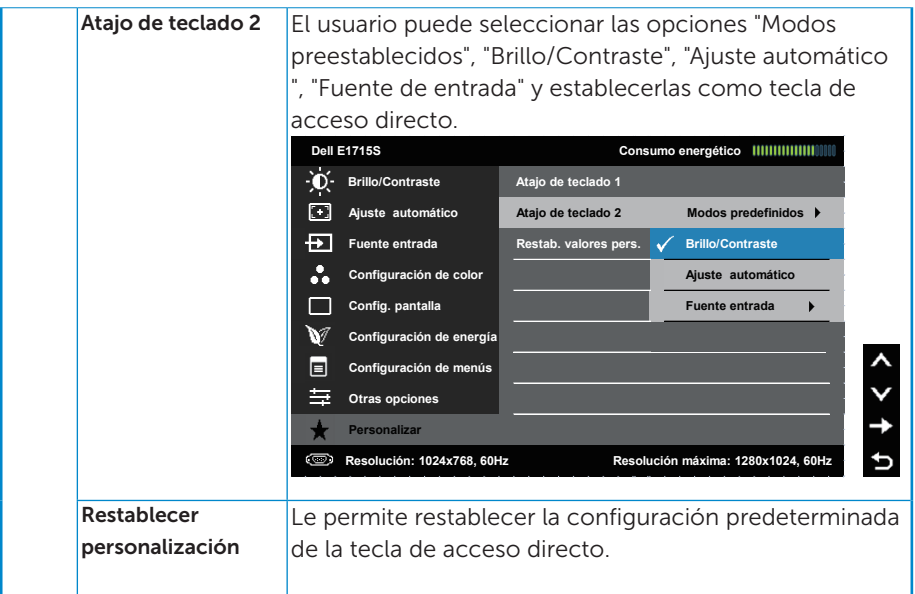

# Mensajes del menú OSD

Cuando el monitor no admita un determinado modo de resolución, aparecerá el siguiente mensaje:

#### E1715S:

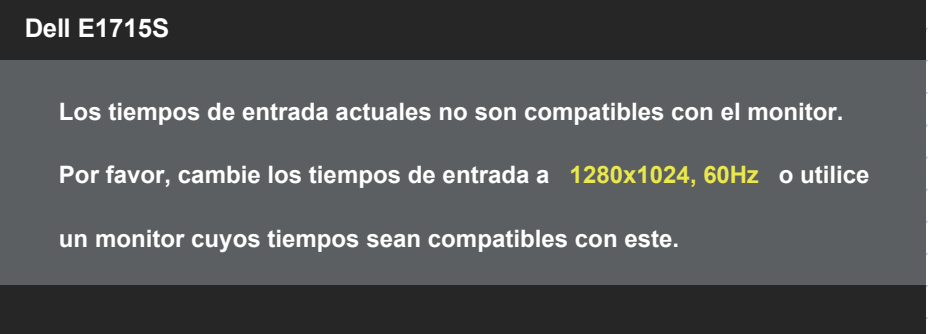

Esto significa que el monitor no puede sincronizarse con la señal que está recibiendo desde el PC. Consulte la secciónpara conocer los intervalos de frecuencia horizontal y vertical que puede manejar este monitor. El modo recomendado es 1280 x 1024.

Aparecerá el siguiente mensaje antes de que la función DDC/CI se deshabilite.

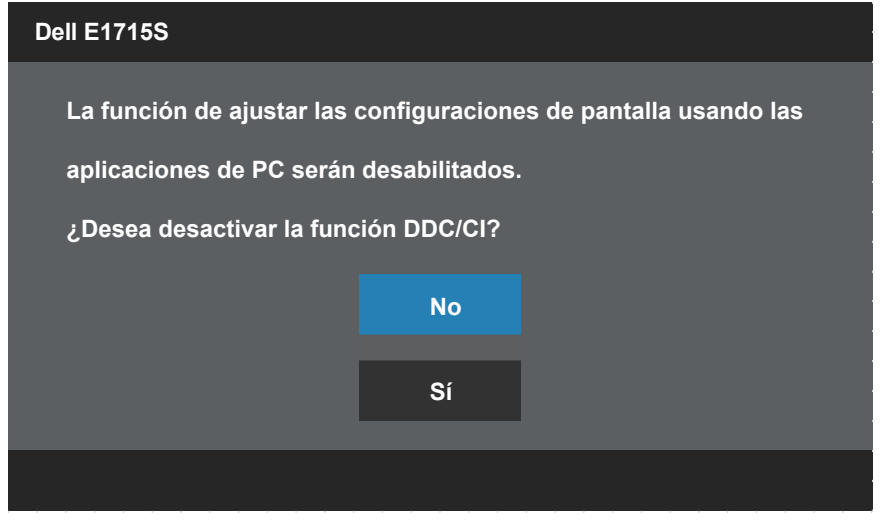

Cuando el monitor entre en el modo **Ahorro de energía**, se mostrará el siguiente mensaje:

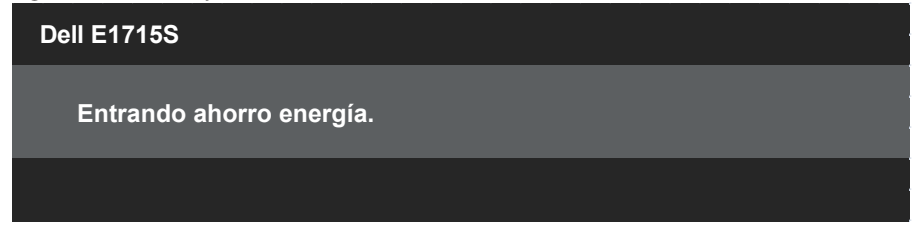

Active el PC y reactive el monitor para acceder al menú [OSD](#page-29-0).

Si presiona cualquier botón que no sea el de alimentación, aparecerán los siguientes mensajes en función de la entrada seleccionada:

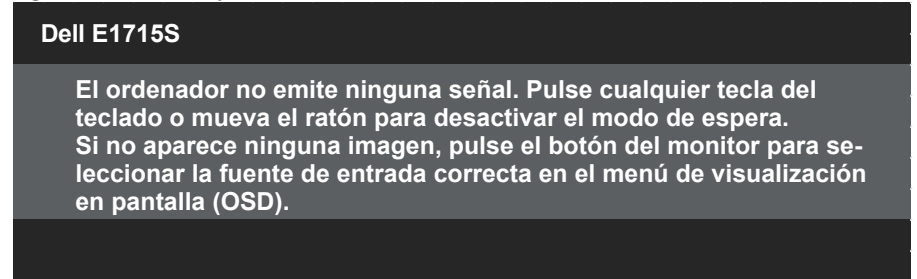

Si el cable VGA o DP no están conectados, aparecerá un cuadro de diálogo flotante, tal y como se muestra a continuación. El monitor entrará en el **modo de Ahorro de energía después de 5 minutos** si permanece en este estado.

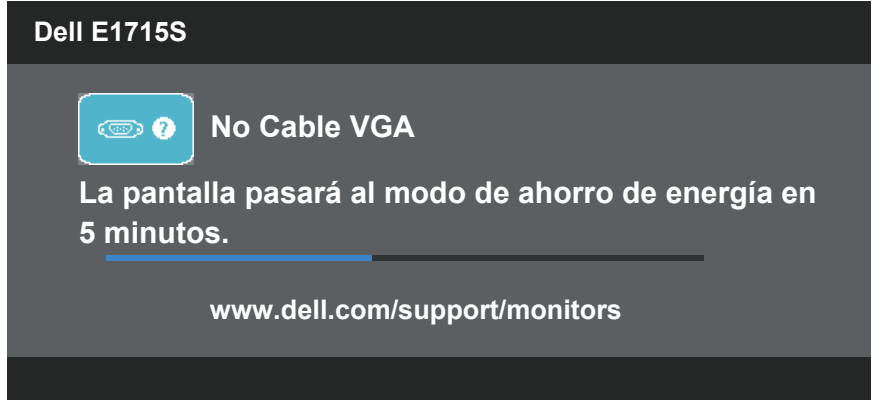

Consulte la sección [Solving Problems](#page-46-0) para obtener más información.

# Establecer la resolución máxima

Para establecer la resolución máxima del monitor:

## Windows 7, Windows 8/Windows 8.1:

- 1. En Windows 8/Windows 8.1 sólamente, seleccione el icono dinámico del escritorio para cambiar al escritorio clásico.
- 2. Haga clic con el botón secundario en el escritorio y haga clic en Screen Resolution (Resolución de pantalla).
- **3.** Haga clic en la lista desplegable de la resolución de pantalla y seleccione 1280 x 1024.
- 4. Haga clic en OK (Aceptar).

## Windows 10:

- 1. Haga clic con el botón secundario en el escritorio y, a continuación, en Configuración de la pantalla.
- 2. Haga clic en Configuración avanzada de la pantalla.
- **3.** Haga clic en la lista desplegable de resoluciones de pantalla y seleccione 1280 x 1024.
- 4. Haga clic en Aplicar.

Si no aparece 1280 x 1024 como una opción, puede que tenga que actualizar el controlador gráfico. En función del equipo, complete uno de los siguientes procedimientos:

Si tiene un equipo de escritorio o portátil Dell:

• Vaya a la página Web [www.dell.com/support,](http://www.dell.com/support) especifique la etiqueta de servicio y descargue el controlador más reciente para la tarjeta gráfica.

Si utiliza un equipo que no sea Dell (portátil o de escritorio):

- Diríjase al sitio de soporte de su equipo y descargue los controladores gráficos más recientes.
- Diríjase al sitio web de la tarjeta gráfica y descargue los controladores gráficos más recientes.

# Usar la función de inclinación

#### Inclinación

Con el ensamblaje de la base, puede inclinar el monitor para obtener el ángulo de visualización que le resulte más cómodo.

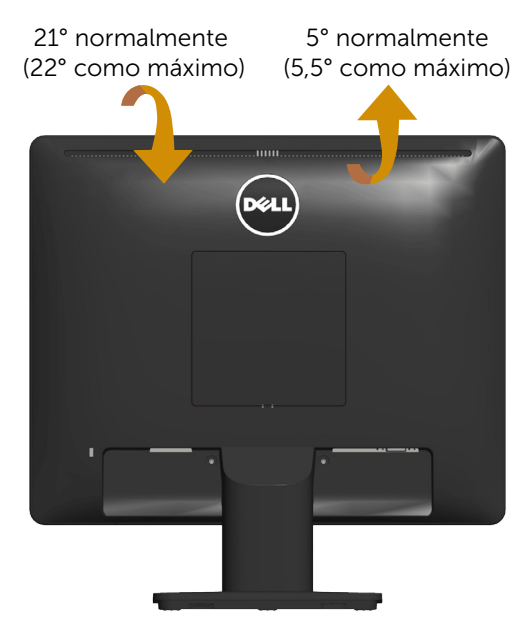

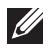

NOTA: la base no está instalada cuando el monitor sale de fábrica.

# <span id="page-46-0"></span>Solucionar problemas

## ADVERTENCIA: antes de empezar con cualquiera de los procedimientos de esta sección, siga las [Safety Instructions.](#page-53-0)

# Comprobación automática

El monitor le proporciona una función de comprobación automática que comprueba si el monitor funciona adecuadamente. Si el monitor y su PC están conectados correctamente, pero la pantalla del monitor permanece oscura, ejecute la comprobación automática del monitor llevando a cabo los pasos siguientes:

- 1. Apague tanto su PC como el monitor.
- 2. Desenchufe el cable de vídeo de la parte posterior de su PC. Para asegurar un funcionamiento adecuado de Auto-Test, desconecte cualquier cable de vídeo de la parte posterior del ordenador.
- 3. Encienda el monitor.

El cuadro de diálogo flotante debe aparecer en la pantalla (contra un fondo negro) si el monitor no detecta una señal de vídeo y funciona correctamente. En el modo de comprobación automática, el LED de alimentación permanece iluminado en color blanco. Además, en función de la entrada seleccionada, uno de los cuadros de diálogo que se muestra a continuación recorrerá continuamente la pantalla.

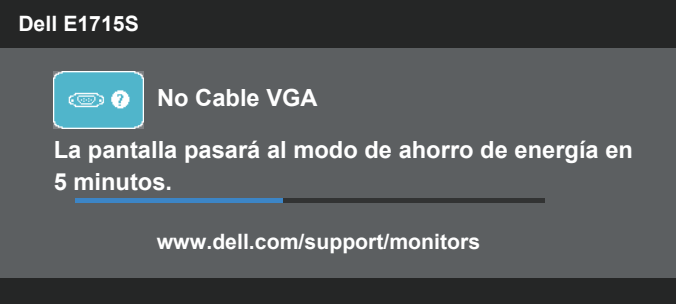

- 4. Este cuadro también aparece durante el funcionamiento normal del sistema en el caso de que el cable de vídeo se desconecte o sufra algún tipo de daño. El monitor entrará en el modo de Ahorro de energía después de 5 minutos si permanece en este estado.
- 5. Apague el monitor y vuelva a conectar el cable de vídeo; encienda tanto su PC como el monitor.

Si la pantalla del monitor permanece en blanco después de haber realizado el procedimiento anterior, compruebe el controlador de vídeo y su PC, ya que el monitor funciona correctamente.

# Diagnósticos integrados

El monitor cuenta con una herramienta de diagnósticos integrados que ayuda a determinar si las anomalías de la pantalla que está experimentando son un problema inherente al monitor o a su PC y tarjeta de vídeo.

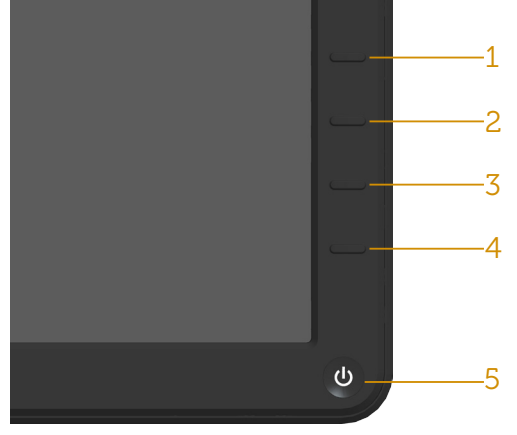

**NOTA:** los diagnósticos integrados solo se pueden ejecutar cuando el cable de vídeo esté desconectado y el monitor se encuentre en el modo de comprobación automática.

Para ejecutar los diagnósticos integrados:

- 1. Asegúrese de que la pantalla está limpia, es decir, no tiene partículas de polvo en su superficie.
- 2. Desconecte los cables de vídeo de la parte posterior de su PC o monitor. A continuación, el monitor entrará en el modo de comprobación automática.
- 3. Mantenga pulsados simultáneamente durante 2 segundos el Botón 1 y el **Botón 4** que se encuentran el panel frontal. Aparecerá una pantalla gris.
- 4. Inspeccione atentamente la pantalla para comprobar si tiene anomalías.
- 5. Presione de nuevo el **Botón 4** situado en el panel frontal. El color de la pantalla cambiará a rojo.
- 6. Inspeccione la pantalla para comprobar si tiene anomalías.
- 7. Repita los pasos 5 y 6 para inspeccionar la visualización en las pantallas verde, azul, negra y blanca.

La comprobación finaliza cuando aparezca la pantalla blanca. Para salir, presione de nuevo el Botón 4.

Si no detecta ninguna anomalía en la pantalla con la herramienta de diagnósticos integrados, el monitor funciona correctamente. Compruebe la tarjeta de vídeo y su PC.

# Problemas comunes

La tabla siguiente incluye información general sobre problemas comunes del monitor que puede encontrar y las posibles soluciones.

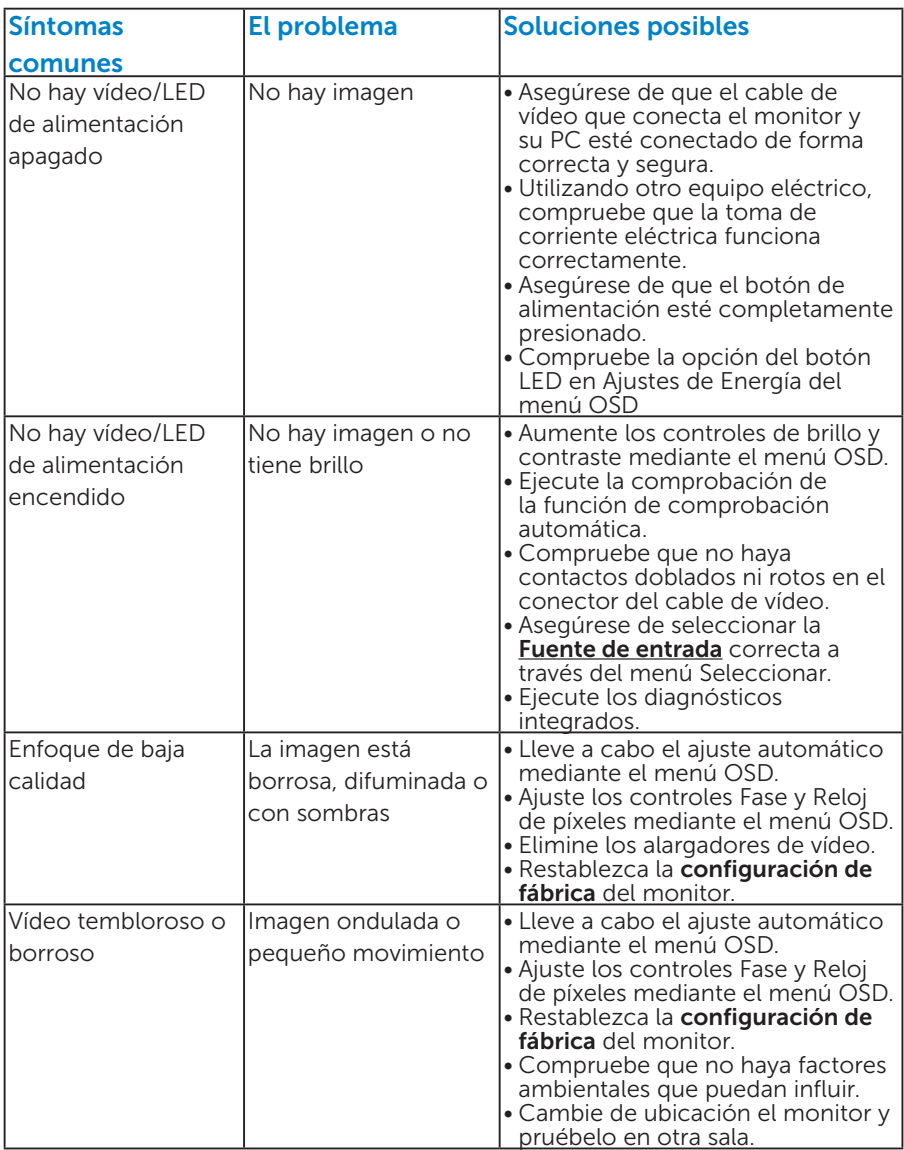

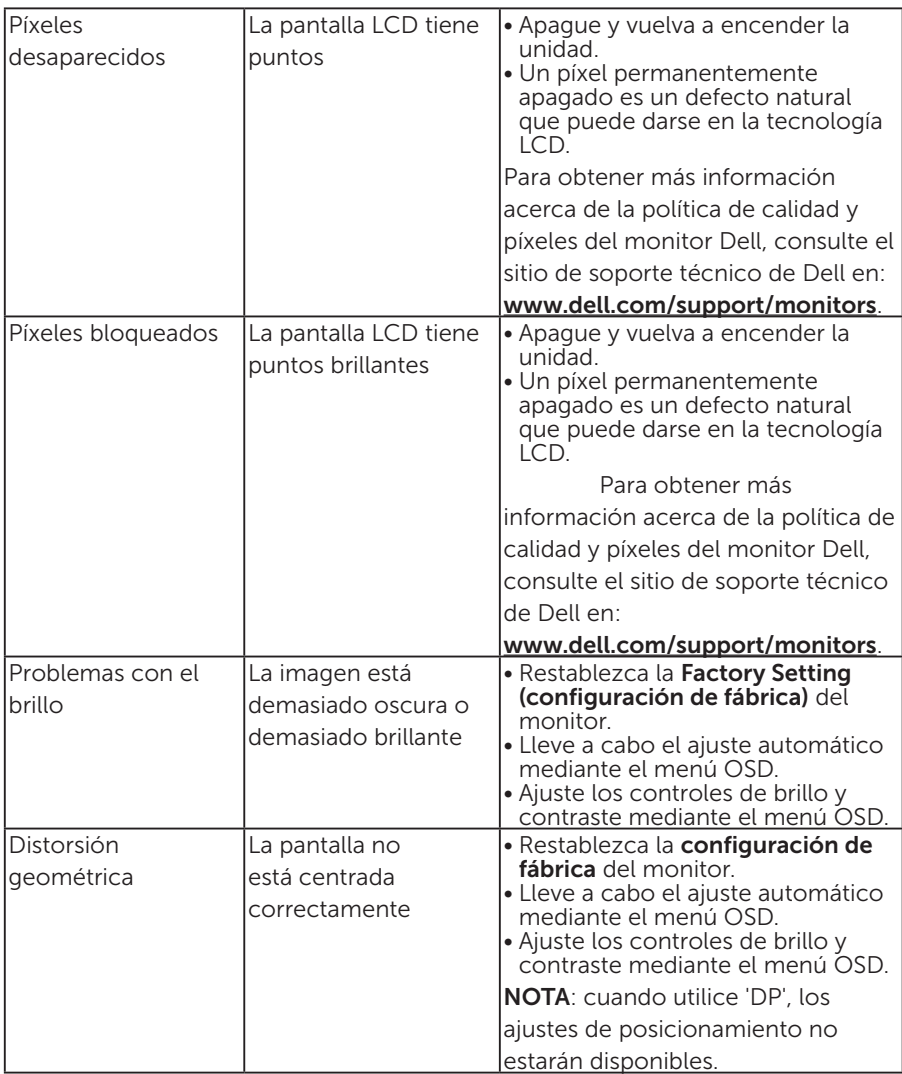

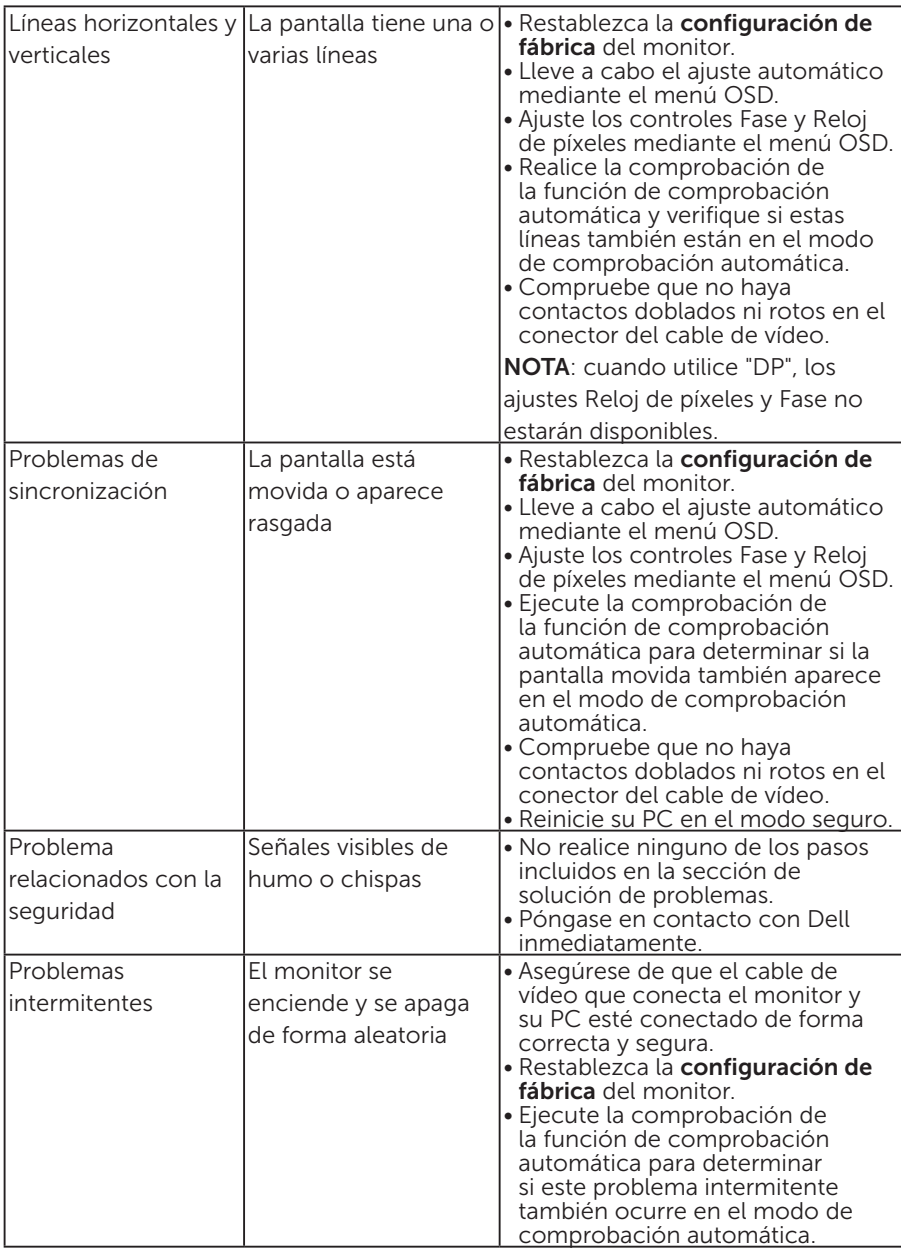

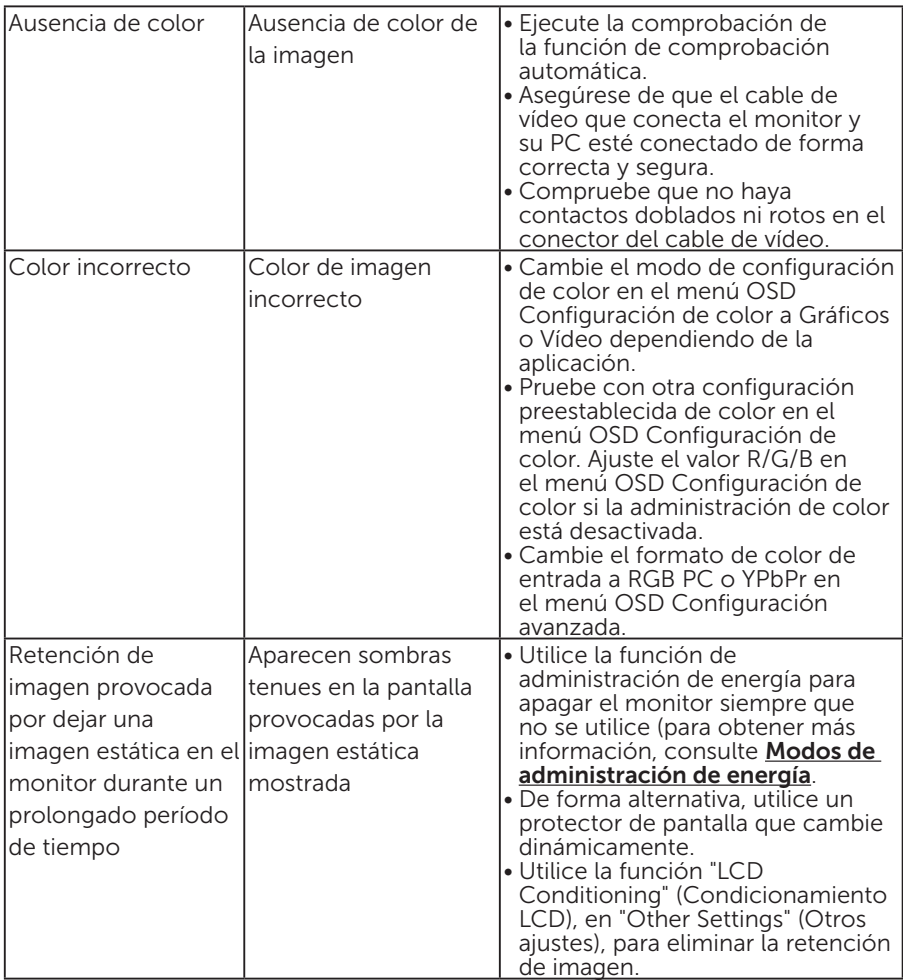

# Problemas específicos del producto

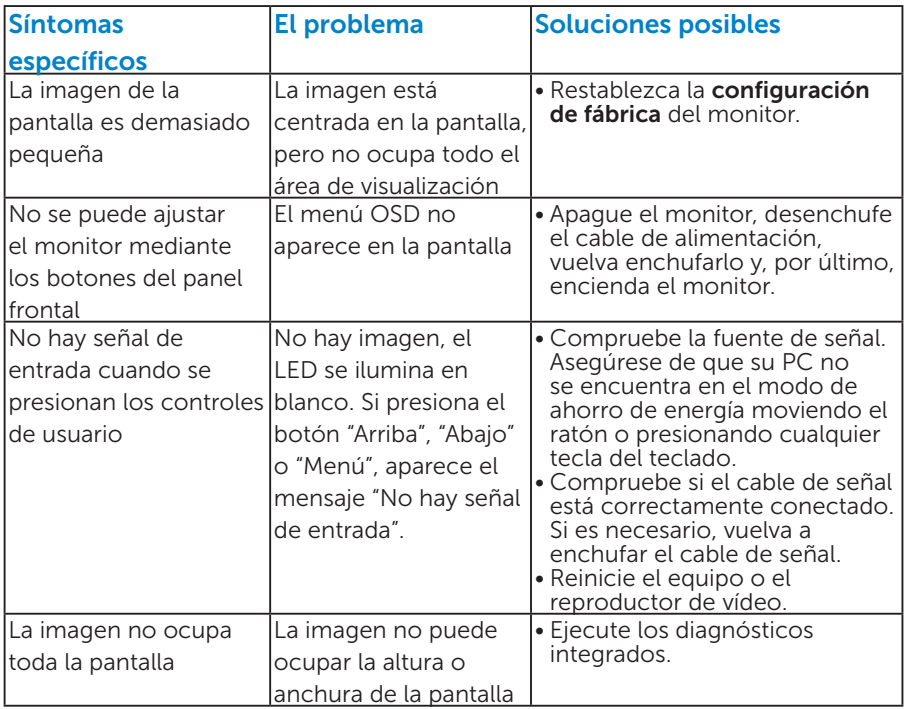

NOTA: cuando elija el modo DP, la función Ajuste automático no estará disponible.

# Apéndice

<span id="page-53-0"></span>ADVERTENCIA: la utilización de los controles, ajustes o procedimientos de forma diferente a como se especifica en esta documentación puede producir descargas eléctricas y/o representar un peligro mecánico para los componentes.

Para obtener información acerca de las instrucciones de seguridad, consulte la *Guía de información del producto*.

# Aviso FCC (solo para EE. UU.) y otra información sobre normativas

Para obtener detalles acerca de los avisos FCC y otra información sobre normativas, consulte el sitio web sobre el cumplimiento de normativas en [www.dell.com/regulatory\\_compliance.](http://www.dell.com\regulatory_compliance)

## Este dispositivo cumple con el Apartado 15 de las Reglas de la FCC. El funcionamiento está sujeto a las siguientes dos condiciones:

- (1) Este dispositivo no debe generar interferencias perjudiciales
- (2) este dispositivo debe aceptar cualquier interferencia recibida, incluidas aquellas que pudieran provocar un funcionamiento no deseado.

## Póngase en contacto con Dell

#### Para clientes de los Estados Unidos, llame al 800-WWW-DELL (800-999-3355).

**NOTA:** si no tiene una conexión activa a Internet, puede encontrar información de contacto en su recibo de compra, factura de transporte, factura o catálogo de productos de Dell.

Dell ofrece distintas opciones de asistencia en línea y por teléfono. La disponibilidad varía en función del país y el producto, así como de algunos servicios

es posible que no esté disponible en su región.

Para consultar contenido de soporte del monitor en línea:

1. Visite [www.dell.com/support/monitors](http://www.dell.com/support/monitors)

Para ponerse en contacto con Dell en referencia a ventas, asistencia técnica o servicio de atención al cliente:

- 1. Visite [www.dell.com/support](http://www.dell.com/support).
- 2. Compruebe su país o región en el menú desplegable Elija un país o región situado en la parte superior izquierda de la página.
- 3. Haga clic en Contáctenos en la parte superior izquierda de la página.
- 4. Seleccione el servicio o enlace de soporte adecuado en función de sus necesidades.
- 5. Seleccione el método de contacto con Dell que le resulte más cómodo.

# Configurar el monitor

## Establecer la resolución de visualización en 1280 x 1024 (máximo)

Para obtener un rendimiento óptimo cuando utilice sistemas operativos de Microsoft Windows, establezca la resolución de visualización en 1280 x 1024 píxeles siguiendo las instrucciones siguientes:

#### En Windows 7, Windows 8/Windows 8.1:

- 1. En Windows 8/Windows 8,1 sólamente, seleccione el icono dinámico del escritorio para cambiar al escritorio clásico.
- 2. Haga clic con el botón secundario en el escritorio y haga clic en Resolución de pantalla.
- 3. Haga clic en la lista desplegable de la resolución de pantalla y seleccione 1280 x 1024.
- 4. Haga clic en OK (Aceptar).

#### En Windows 10:

- 1. Haga clic con el botón secundario en el escritorio y, a continuación, en Configuración de la pantalla.
- 2. Haga clic en Configuración avanzada de la pantalla.
- 3. Haga clic en la lista desplegable de resoluciones de pantalla y seleccione 1280 x 1024.
- 4. Haga clic en Aplicar.

Si no aparece 1280 x 1024 como una opción, puede que tenga que actualizar el controlador gráfico. Entre los escenarios que se muestran a continuación, elija aquel que mejor describa el sistema que esté utilizando en su PC y siga las instrucciones proporcionadas

## 1:[Tengo un equipo de sobremesa Dell o un equipo portátil Dell con](#page-55-0)  [acceso a Internet](#page-55-0)

#### 2:[Tengo un equipo de sobremesa, equipo portátil o tarjeta de gráficos](#page-55-1)  [Dell](#page-55-1)

## <span id="page-55-0"></span>Tengo un equipo de sobremesa Dell o un equipo portátil Dell con acceso a Internet

- 1. Diríjase a la página <http://www.dell.com/support>, especifique la etiqueta de servicio y descargue el controlador más reciente para los gráficos
- 2. Después de instalar los controladores para el adaptador gráfico, intente establecer la resolución en 1280 x 1024 de nuevo.
- $\mathscr{D}$  NOTA: Si no puede establecer la resolución en 1280 x 1024, póngase en contacto con Dell™ y pregunte qué adaptador gráfico admite estas resoluciones.

## <span id="page-55-1"></span>Tengo un equipo de sobremesa, equipo portátil o tarjeta de gráficos Dell

## En Windows 7, Windows 8/Windows 8.1:

- 1. En Windows 8/Windows 8,1 sólamente, seleccione el icono dinámico del escritorio para cambiar al escritorio clásico.
- 2. Haga clic con el botón secundario en el escritorio y elija Personalización.
- 3. Haga clic en Cambiar configuración de pantalla.
- 4. Haga clic en Configuración avanzada.
- 5. Identifique el controlador de gráficos suministrado a partir de la descripción en la parte superior de la ventana (por ejemplo NVIDIA, ATI, Intel, etc.).
- 6. Consulte el sitio web del proveedor de tarjetas gráficas para obtener el controlador actualizado (por ejemplo<http://www.ATI.com> O [http://](http://www.NVIDIA.com) [www.NVIDIA.com\)](http://www.NVIDIA.com).
- 7. Después de instalar los controladores para el adaptador gráfico, intente establecer la resolución en 1280 x 1024 de nuevo.

## En Windows 10:

- 1. Haga clic con el botón secundario en el escritorio y, a continuación, en Configuración de la pantalla.
- 2. Haga clic en Configuración avanzada de la pantalla.
- 3. Haga clic en Propiedades del adaptador de la pantalla.
- 4. Identifique el controlador de gráficos suministrado a partir de la descripción en la parte superior de la ventana (por ejemplo NVIDIA, ATI, Intel, etc.).
- 5. Consulte el sitio web del proveedor de tarjetas gráficas para obtener el controlador actualizado (por ejemplo http://www.ATI.com O http:// www.NVIDIA.com).
- 6. Después de instalar los controladores de su adaptador gráfico, intente establecer de nuevo la resolución a 1280 x 1024.
- **DESTA:** Si no puede establecer la resolución en 1280 x 1024, póngase en contacto con el fabricante del equipo o adquiera un adaptador gráfico que admita dicha resolución.

# Procedimientos para configurar dos monitores en Windows 7, Windows 8/Windows 8.1 ó Windows 10

## *En Windows 7*

Conecte los monitores externos al portátil o equipo de sobremesa utilizando un cable de vídeo (VGA, DVI, DP, HDMI, etc.) y siga cualquiera de los siguientes métodos de configuración.

Método 1: Utilizar el método abreviado de teclado "Win+P"

1. Presione la tecla con el logotipo de Windows  $+$  P en el teclado.

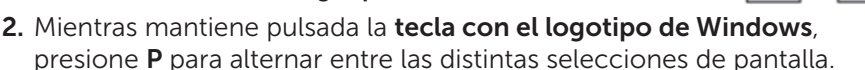

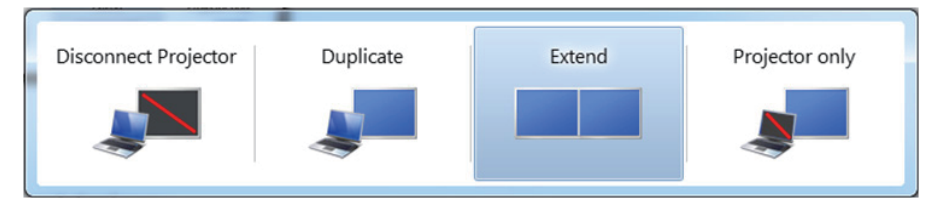

## Método 2: Usar el menú "Resolución de pantalla"

1. Haga clic con el botón secundario en el escritorio y haga clic en Resolución de pantalla.

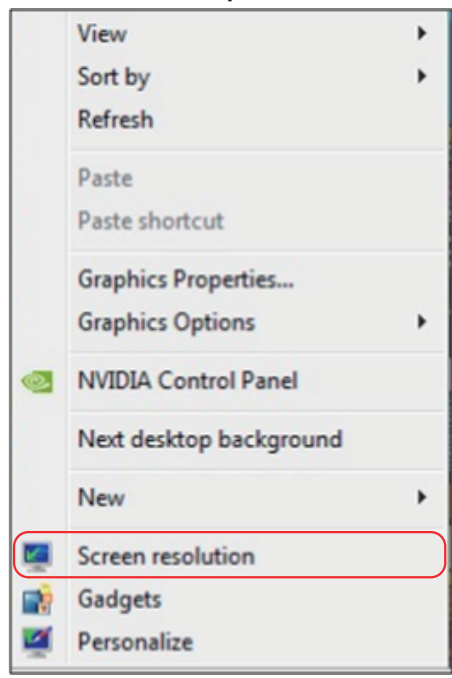

- 2. Haga clic en Varias pantallas para elegir una selección de pantalla. Si no encuentra el monitor adicional en la lista, haga clic en Detectar.
	- Es posible que deba reiniciar el sistema y repetir los pasos del 1 al 3 si el sistema no detecta el monitor añadido.

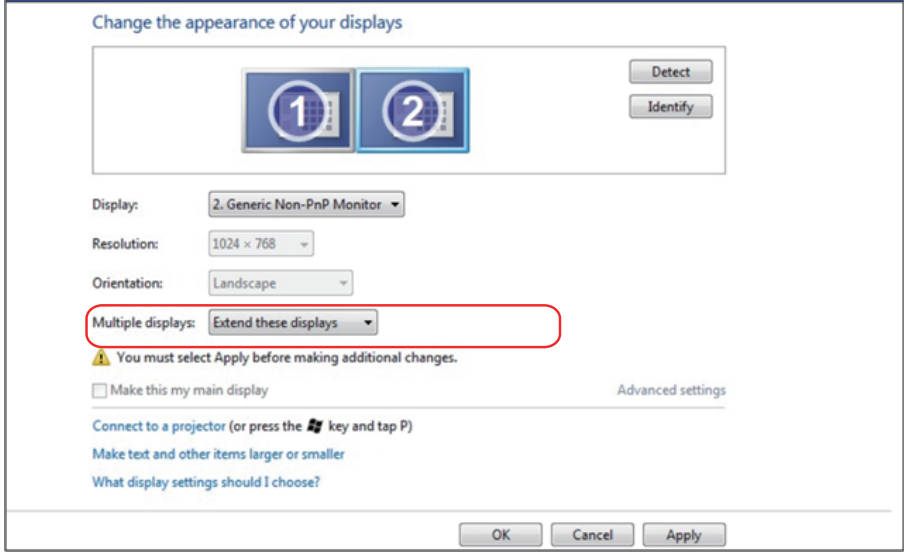

## *En Windows 8/Windows 8.1*

Conecte los monitores externos al portátil o equipo de sobremesa utilizando un cable de vídeo (VGA, DVI, DP, HDMI, etc.) y siga cualquiera de los siguientes métodos de configuración.

## Método 1: Utilizar el método abreviado de teclado "Win+P"

- 1. Presione la tecla con el logotipo de Windows + P en el teclado.  $\boxed{\blacksquare}$  +  $\boxed{\ulcorner}$
- 2. Mientras mantiene pulsada la tecla con el logotipo de Windows, presione P para alternar entre las distintas selecciones de pantalla.

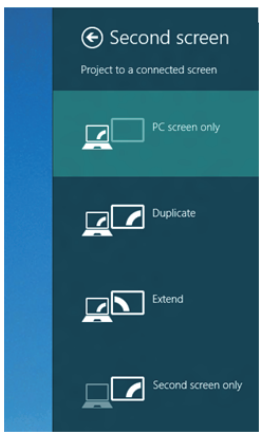

## Método 2: Usar el menú "Resolución de pantalla"

1. En la pantalla de inicio, seleccione el icono dinámico Escritorio para cambiar al escritorio clásico de Windows.

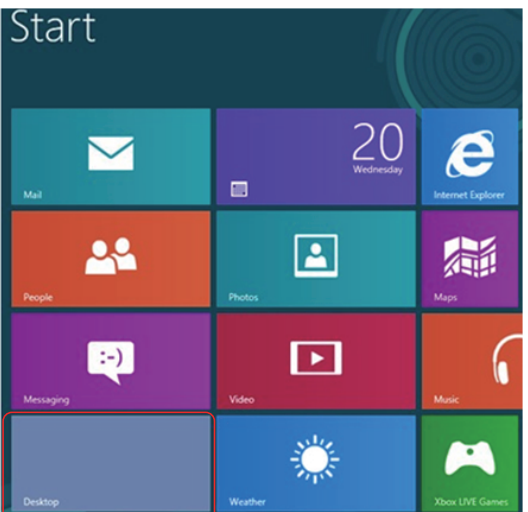

2. Haga clic con el botón secundario en el escritorio y haga clic en Resolución de pantalla.

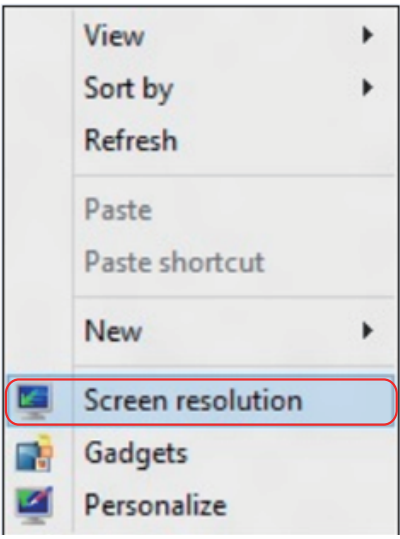

- 3. Haga clic en Varias pantallas para elegir una selección de pantalla. Si no encuentra el monitor adicional en la lista, haga clic en Detectar.
	- Es posible que deba reiniciar el sistema y repetir los pasos del 1 al 3 si el sistema no detecta el monitor añadido.

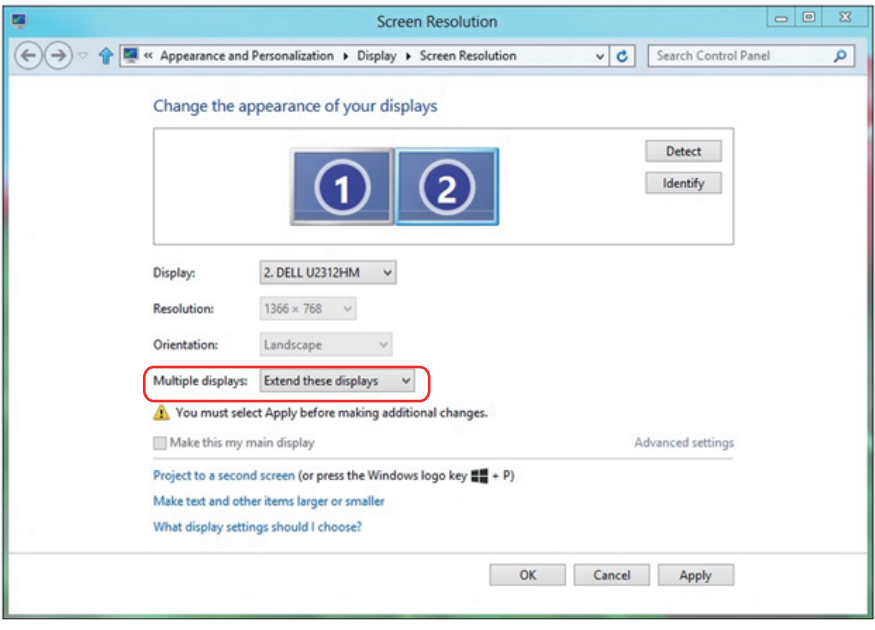

#### *Establecer estilos de pantalla para múltiples monitores en Windows 7 ó Windows 8/Windows 8.1*

Una vez configurados los monitores externos, los usuarios pueden seleccionar el estilo de presentación que deseen en el menú Varias pantallas: Duplicar, Extender, Mostrar escritorio en.

• Duplicar estas pantallas: duplica la misma pantalla en dos monitores con la misma resolución, seleccionada según el monitor que tenga la resolución inferior.

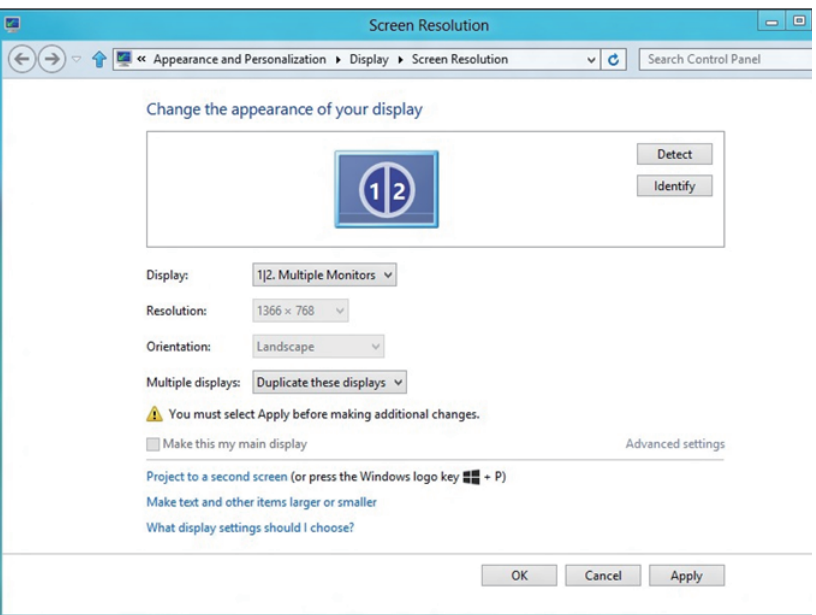

#### En Windows 8/Windows 8.1

• Extender estas pantallas: esta opción se recomienda cuando hay un monitor externo conectado a un portátil, y cada monitor puede mostrar una pantalla diferente de forma independiente para mejorar la comodidad del usuario. La posición relativa de las pantallas puede establecerse aquí, por ejemplo, el monitor 1 puede instalarse a la izquierda del monitor 2 o viceversa. Esto depende de la posición física del monitor LCD con relación al portátil. La línea horizontal que aparece en ambos monitores puede basarse en el monitor externo o en el portátil. Todas estas opciones pueden ajustarse, y lo único que debe hacer el usuario es arrastrar el monitor de la pantalla principal hasta el monitor extendido.

## En Windows 7

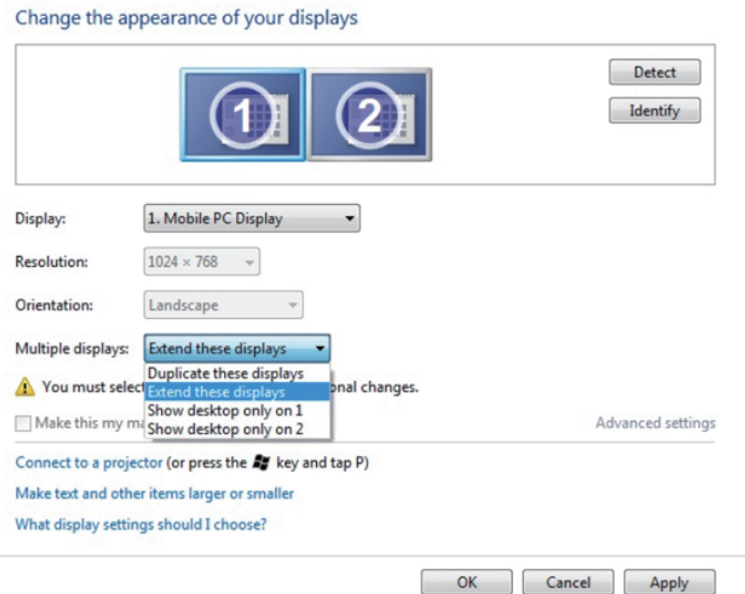

## En Windows 8/Windows 8.1

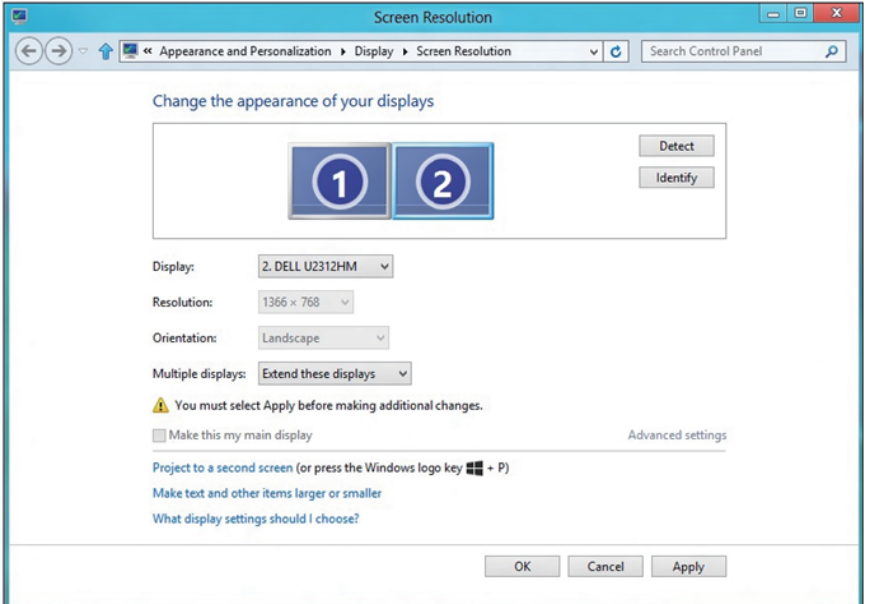

• Mostrar escritorio únicamente en…: muestra el estado de un monitor en particular. Esta opción suele seleccionarse cuando el portátil se utiliza como PC para que el usuario pueda disfrutar de un monitor externo más grande. La mayoría de los portátiles actuales admiten resoluciones estándar. Tal y como se muestra en la figura anterior, la resolución del monitor del equipo portátil solamente es de 1280 x 800, pero después de conectar un monitor LCD externo de 27", los usuarios pueden mejorar inmediatamente su experiencia visual a la calidad 1920 x 1080 Full HD.

#### En Windows 7

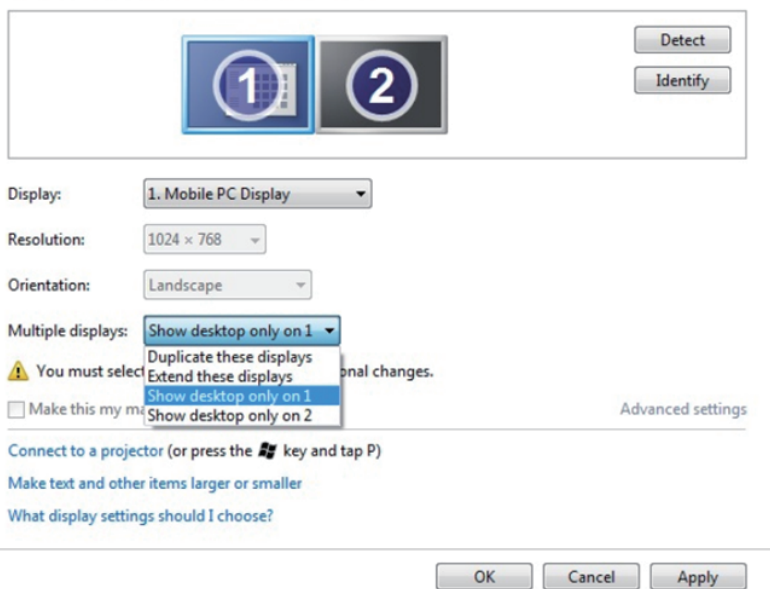

Change the appearance of your displays

#### Change the appearance of your displays

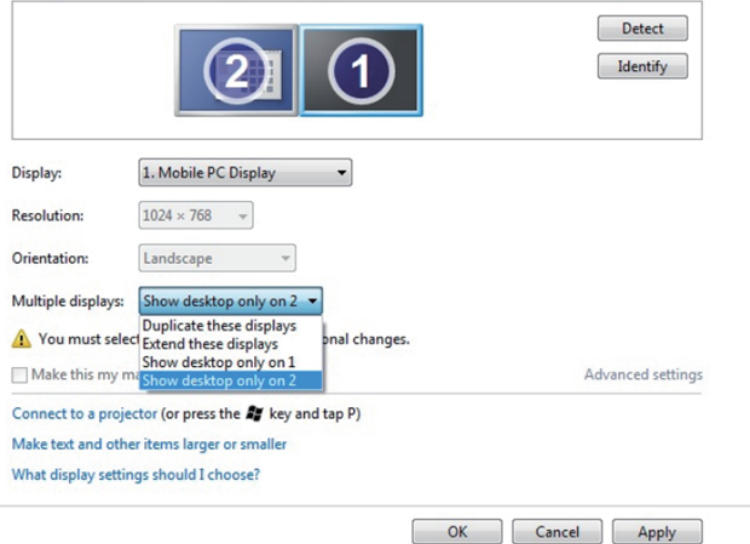

## En Windows 8/Windows 8.1

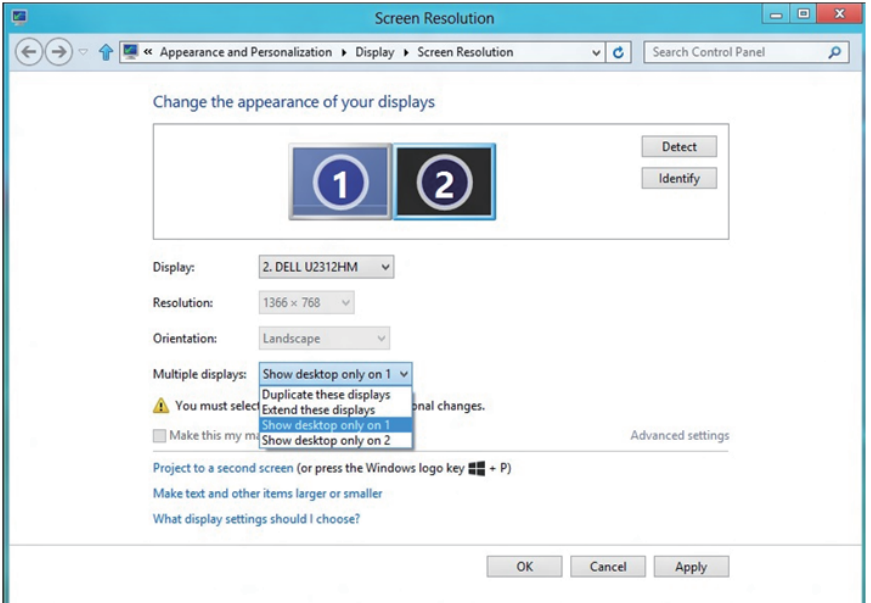

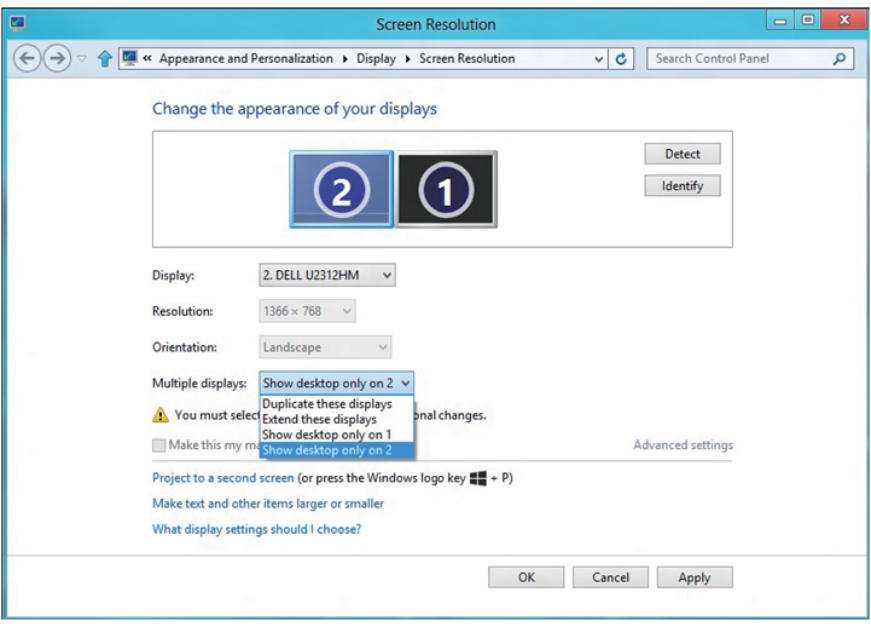

## *En Windows 10*

Conecte los monitores externos al portátil o equipo de sobremesa utilizando un cable de vídeo (VGA, DVI, DP, HDMI, etc.) y siga cualquiera de los siguientes métodos de configuración.

## Método 1: Utilizar el método abreviado de teclado "Win+P"

- 1. Presione la tecla con el logotipo de Windows + P en el teclado.  $\boxed{\blacksquare}$  +  $\lceil\mathbb{P}\rceil$
- 2. Mientras mantiene pulsada la tecla con el logotipo de Windows, presione P para alternar entre las distintas selecciones de pantalla.

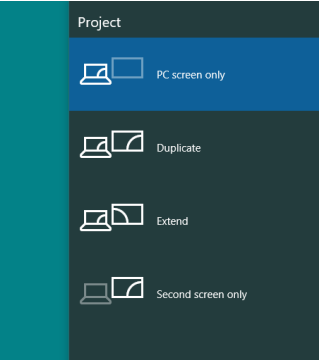

## Método 2: Usar el menú "Resolución de pantalla"

1. Haga clic con el botón secundario en el escritorio y haga clic en Configuración de la pantalla.

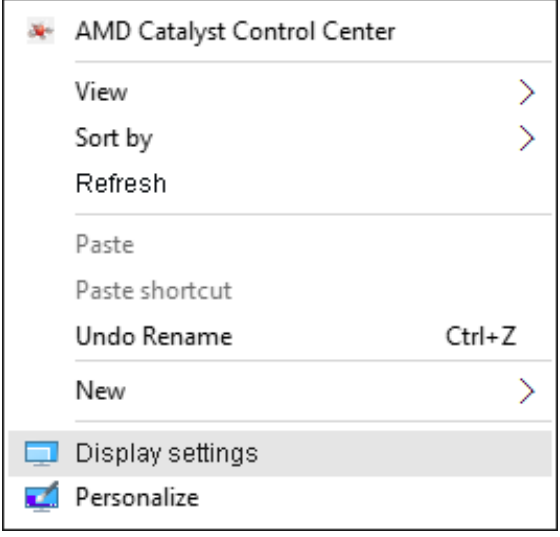

- 2. Haga clic en Personalizar su pantalla para elegir una selección de pantalla. Si no encuentra el monitor adicional en la lista, haga clic en Detectar.
	- Es posible que deba reiniciar el sistema y repetir los pasos del 1 al 2 si el sistema no detecta el monitor añadido.

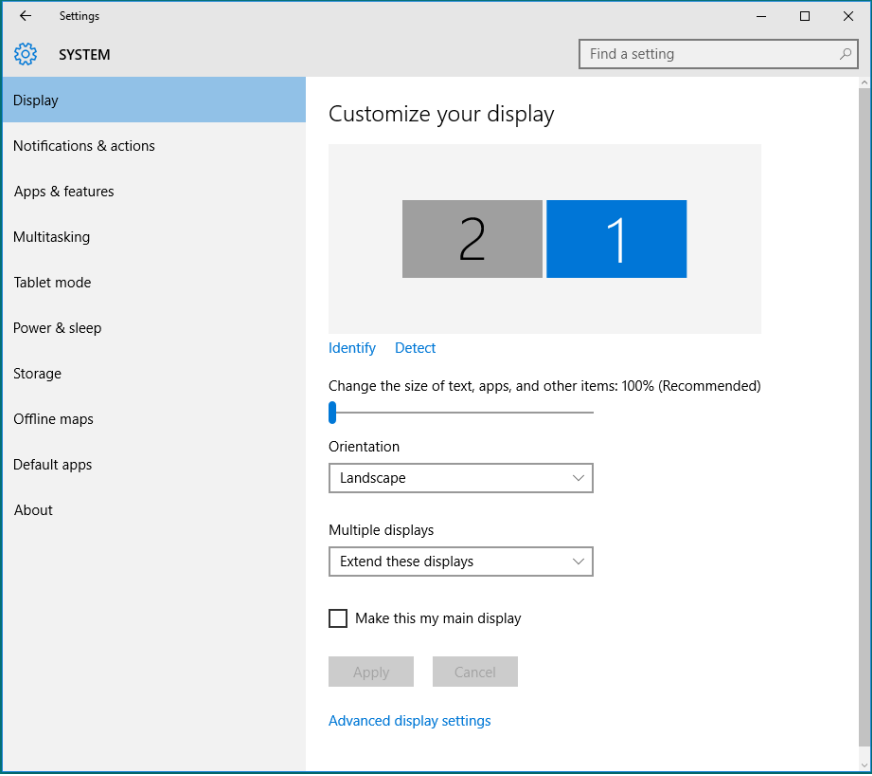

#### *Establecer estilos de pantalla para múltiples monitores en Windows 10*

Una vez configurados los monitores externos, los usuarios pueden seleccionar el estilo de presentación que deseen en el menú Varias pantallas: Duplicar, Extender, Mostrar escritorio en.

• Duplicar estas pantallas: duplica la misma pantalla en dos monitores con la misma resolución, seleccionada según el monitor que tenga la resolución inferior.

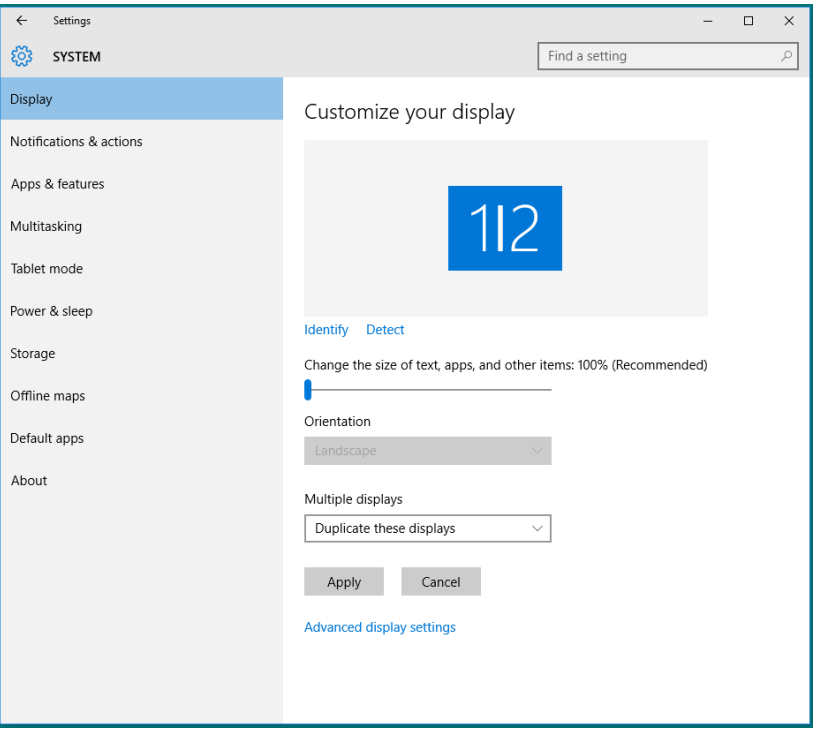

• Extender estas pantallas: esta opción se recomienda cuando hay un monitor externo conectado a un portátil, y cada monitor puede mostrar una pantalla diferente de forma independiente para mejorar la comodidad del usuario. La posición relativa de las pantallas puede establecerse aquí, por ejemplo, el monitor 1 puede instalarse a la izquierda del monitor 2 o viceversa. Esto depende de la posición física del monitor LCD con relación al portátil. La línea horizontal que aparece en ambos monitores puede basarse en el monitor externo o en el portátil. Todas estas opciones pueden ajustarse, y lo único que debe hacer el usuario es arrastrar el monitor de la pantalla principal hasta el monitor extendido.

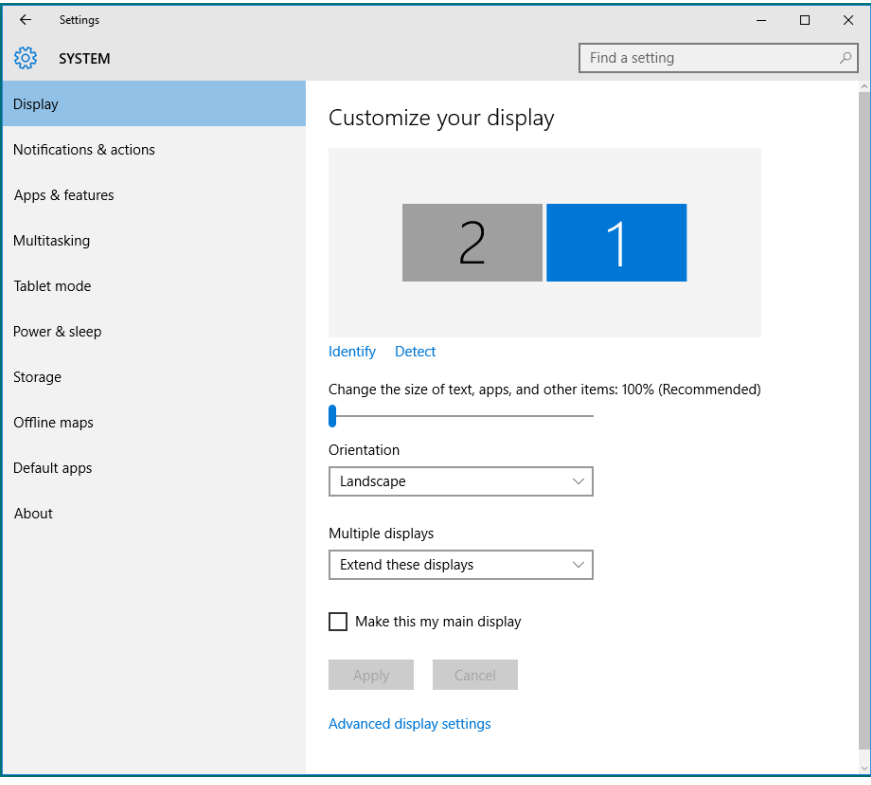

• Mostrar escritorio únicamente en…: muestra el estado de un monitor en particular. Esta opción suele seleccionarse cuando el portátil se utiliza como PC para que el usuario pueda disfrutar de un monitor externo más grande. La mayoría de los portátiles actuales admiten resoluciones estándar. Tal y como se muestra en la figura anterior, la resolución del monitor del equipo portátil solamente es de 1280 x 800, pero después de conectar un monitor LCD externo de 27", los usuarios pueden mejorar inmediatamente su experiencia visual a la calidad 1920 x 1080 Full HD.

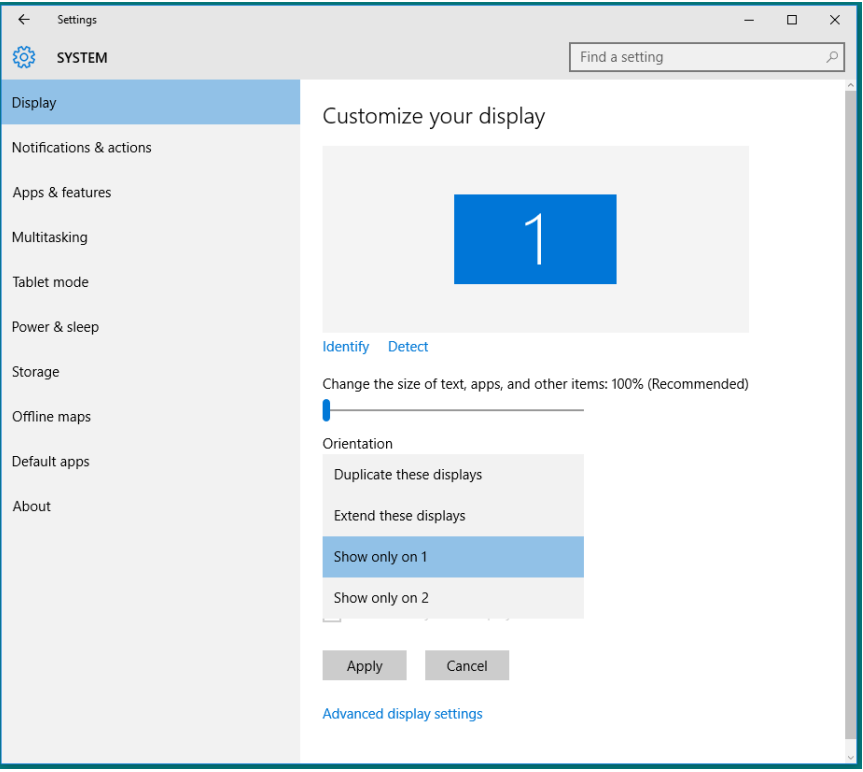
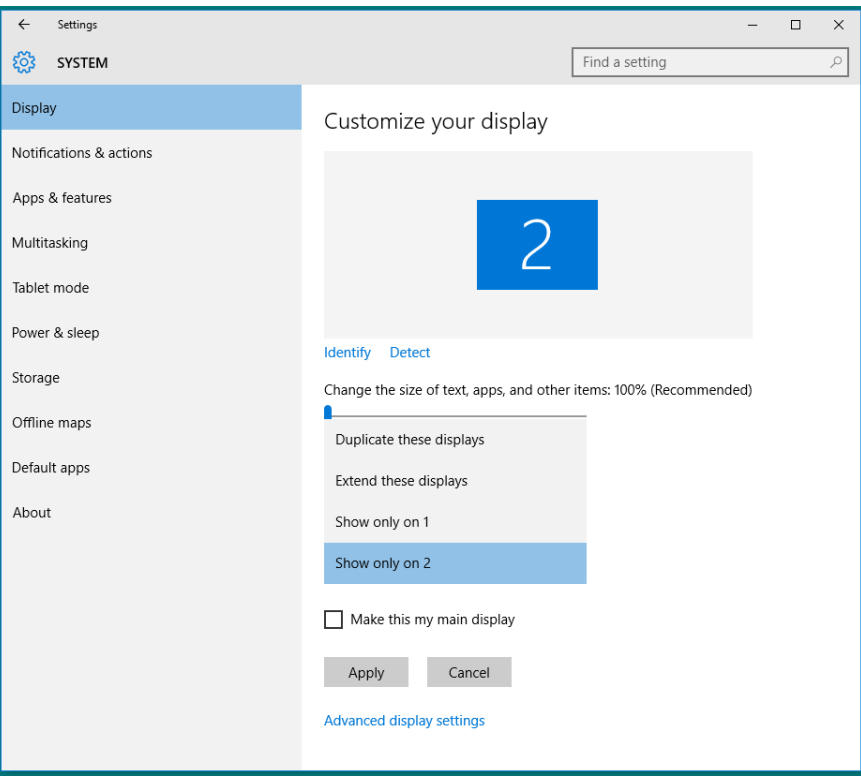